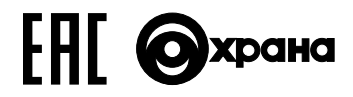

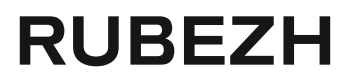

# **ООО «Рубеж»**

# **И УПРАВЛЕНИЯ ОХРАННО-ПОЖАРНЫЙ АДРЕСНЫЙ ПРИБОР ПРИЕМНО-КОНТРОЛЬНЫЙ**

**ППКОПУ 011249-2-1 «РУБЕЖ-2ОП» прот.R3**

**Руководство по эксплуатации**

**ПАСН.425513.003 РЭ**

**Редакция 26**

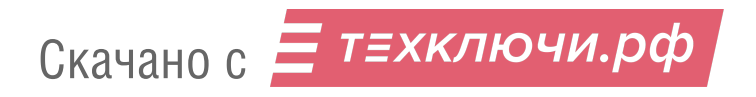

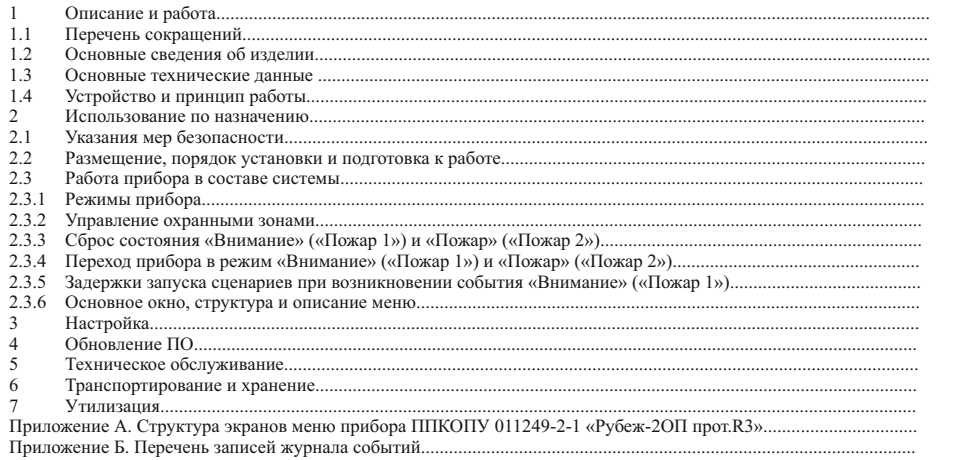

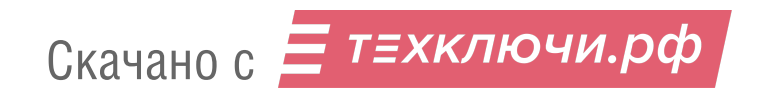

# **1 Описание и работа**

## 1.1 Перечень сокращений

АКБ – аккумуляторная батарея;

- АЛС адресная линия связи;
- АЛСТ адресная линия связи технологическая;
- АМ адресная метка пожарная;
- АМП адресная метка пожарная;
- АМТ адресная метка технологическая;
- АПИ адресный пожарный извещатель;
- АСПТ автоматическая система пожаротушения;
- АУ адресное устройство;
- АУП автоматическая установка пожаротушения;
- БД– база данных;
- ДН дренажный насос; ЖН жокей-насос;
- 
- ЖКИ жидкокристаллический дисплей;
- ИВЭПР источник вторичного электропитания резервированный;
- ИП извещатель пожарный;
- ИПР извещатель пожарный ручной;
- КЗ короткое замыкание;
- 
- КРК конвертер радиоканальный;<br>МДУ модуль автоматики дымоудаления;
- МКД–модуль контроля доступа;
- МПТ модуль автоматики пожаротушения; МРО модуль речевого оповещения;
- 
- МС-ТЛ модуль связи;
- МС-Р модуль сопряжения радиоудлинитель интерфейса;
- НС насосная станция;
- ПК персональный компьютер;
- ПН пожарный насос;
- 
- ПО программное обеспечение; ППКОПУ прибор приемно-контрольный и управления охранно-пожарный адресный;
- РМ модуль релейный;
- СКУД система контроля и управления доступом;
- СОУЭ система оповещения и управления эвакуацией;
- 
- УДП устройство дистанционного пуска; ШС шлейф сигнализации;
- ШУ шкаф управления;
- ШУЗ шкаф управления задвижкой;
- ЭДУ-ПТ элемент дистанционного управления.

### 1.2 Основные сведения об изделии

1.2.1 Прибор приемно-контрольный и управления охранно-пожарный адресный ППКОПУ 011249-2-1 «Рубеж-2ОП» прот.R3

(далее – прибор) предназначен для применения в адресных системах противопожарной защиты, охранной сигнализации и контроля доступа, для работы с АУ:

– извещателями пожарными дымовыми ИП212-64-R3, комбинированными ИП212/101-64-PR-R3, тепловыми ИП 101-29-PR-R3; – извещателями пожарными ручными ИПР 513-11-R3, ИПР 513-11Р-R3;

- 
- метками адресными AM-1-R3, AM-4-R3, AMП-4-R3, AMП-10-R3, AMП-2 Ex;<br>– модулями релейными PM-1-R3, PM-1C-R3, PM-4-R3, PM-1K-R3, PM-4K-R3, PM-1 Ex;
- –модулем автоматики пожаротушения МПТ-1-R3;
- –модулем речевого оповещения МРО-2М-R3;
- –модулями автоматики дымоудаления МДУ-1-R3, МДУ-1С-R3;
- 
- –модулем радиоканальным МРК-30А-R3; конвертером радиоканальным КРК-4-БС-R3;

– извещателями охранными звуковыми ИО32920-2, объемными ИО40920-2, поверхностными ИО30920-2,

магнитоуправляемыми ИО10220-2;

- модулем интерфейсным ИМ-1-R3;
- модулем контроля доступа МКД-2-R3;
- адресным конвертером протоколов АКП-1-R3;
- 
- устройством дистанционного пуска УДП 513-11-R3; оповещателями ОПОП-1-R3, ОПОП-124-R3, ОПОП-2-R3;
- изолятором шлейфа ИЗ-1-R3;
- резервированными адресными источником питания ИВЭПР 12/2 RS-R3, ИВЭПР 12/3,5 RS -R3, ИВЭПР 12/5 RS-R3; –шкафами управления ШУЗ-R3, ШУН/В-R3.
- 1.2.2 Основные функции прибора:
- прием сигналов от АУ по АЛС;
- контроль исправности АУ;
- символьная индикация принимаемых сигналов;
- звуковая сигнализация режимов работы;
- включение и выключение выносных приборов сигнализации;
- управление системами пожаротушения и дымоудаления на охраняемом объекте;
- обмен данными по последовательному интерфейсу RS-485.
- 1.2.3 Прибор маркирован товарным знаком по свидетельству № 577512 (RUBEZH).
- 1.3 Основные технические данные

1.3.1 Количество двухпроводных АЛС, подключаемых к прибору: 2 радиальные или кольцевые. Для расчета и

проектирования АЛС рекомендуется программа «Калькулятор АЛС R3».

- 1.3.2 Максимальное количество АУ, подключаемых к одной АЛС 250, к прибору 500.<br>1.3.3 Количество внешних интерфейсов для обмена и программирования:
- 
- типа RS-485 (гальванически развязанный) 1;

– типа USB-18. Польванически развизанием – 1 **Г. – ХКЛЮЧИ, ОФИ, ОФ**<br>1.3.4 Максимальное сопротоление двух проводов АЛС от клемм прибора до самого удаленного АУ – не более 220 Ом.<br>1.3.5 Ток КЗ АЛС – 250 мА, максимально допу

1.3.6 Напряжение на клеммах АЛС – от 24 до 36 В.

1.3.7 Для электропитания на приборе предусмотрены клеммы основного и резервного электропитания.

Электропитание должно осуществляться от источников электропитания вторичных, соответствующих ГОСТ Р 53560-2009, напряжением от 10,2 до 14 В.

1.3.8 Ток, потребляемый от источника, приведен в таблице 1.

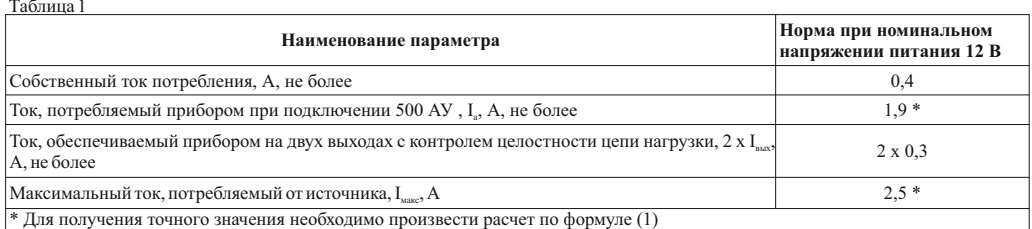

Значение тока, потребляемого прибором при подключении к его АЛС различных АУ, можно рассчитать по формуле (1):

$$
I = 3,33\sum_{i=1}^{N} I_i^{AY} + I_{K4}^{BLX} + I_{K5}^{BLX} + 0,43
$$
 (1)

где:

*N* – количество АУ –  $I_{K4}^{BBK}$  – ток выхода с контролем целостности (не более 0,3 A)  $I_i^{AY}$  – ток АУ  $I_{\scriptscriptstyle KS}^{\scriptscriptstyle BbIX}$ – ток выхода с контролем целостности (не более 0,3 А)

П р и м е ч а н и е – Все токи в формуле в амперах.

1.3.9 Для устойчивой работы системы и обеспечения безопасной эксплуатации прибор необходимо заземлить. При монтаже системы в первую очередь выполняется заземление, при демонтаже заземление отключается в последнюю очередь.

1.3.10 Выходные характеристики электромеханического реле с переключающимися контактами (Выход 1):

– коммутация напряжения постоянного тока – 30 В;

– коммутация напряжения переменного тока – 250 В;

– максимальный коммутируемый ток – 3 А.

1.3.11 Выходные характеристики твердотельного реле с нормально-разомкнутыми контактами (Выход 2, Выход 3):

– коммутация напряжения постоянного тока – 125 В;

– коммутация напряжения переменного тока – 125 В;

– максимальный коммутируемый ток – 0,1 А.

Таблица 2 1.3.12 Характеристики выходов с контролем целостности цепи нагрузки (Выход 4 и Выход 5) приведены в таблице 2.

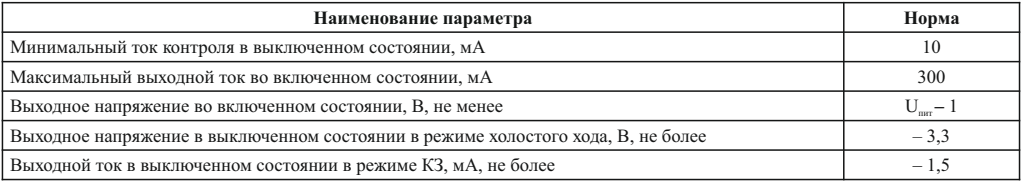

1.3.13 Прибор ведет журнал событий, в котором записывается информация о типе события, его дате, времени, адресе устройства. Все события фиксируются в энергонезависимой памяти и могут быть прочитаны с помощью клавиатуры и дисплея, расположенных на лицевой стороне прибора. Журнал разбит на три типа: основной, охранный и журнал устройств СКУД. В основной журнал попадают все события связанные с жизнеспособностью системы (неисправности устройств, потери связи с устройствами) и выполнением прибором основных (т. е. противопожарных) функций («Внимание» («Пожар 1»)\*, «Пожар» («Пожар 2»)\*, включение / выключение устройств, выполнение сценариев).В охранный журнал попадают события связанные с выполнением прибором охранных функций (постановка / снятие зон с охраны, неудачные постановки и тревоги). В журнал СКУД попадают все события, формируемые в устройствах СКУД (разрешение / запрещение доступа, взлом и прочие).

Количество событий основного журнала – 10240, охранного – 500, журнала событий получаемых от устройствСКУД– 51000. Запись осуществляется в кольцевой буфер, например, для основного журнала, 10241 событие стирает 1 событие и т. д.

\*ВНИМАНИЕ! НАЧИНАЯ С ВЕРСИИ ПО 1.30 НАИМЕНОВАНИЕ «ПОЖАР 1» И «ПОЖАР 2» В НАЗВАНИИ РЕЖИМОВ, ОПИСАНИИ СОСТОЯНИЙ И Т. Д. МЕНЯЮТСЯ НА «ВНИМАНИЕ» И «ПОЖАР» СООТВЕТСТВЕННО.

1.3.14 Длина АЛС – не более 3000 м. Длина кабеля интерфейса RS-485 – не более 1000 м. Длина кабеля интерфейса USB до 3 м. Тип кабеля интерфейса USB – USB 2.0 A-B SHIELDED HIGH SPEED CABLE.

1.3.15 Прибор сейсмостоек при воздействии землетрясений интенсивностью 9 баллов по MSK-64 при уровне установки над нулевой отметкой до 70 м по ГОСТ 30546.1-98.

1.3.16 Масса – не более 1 кг.

1.3.17 Габаритные размеры прибора ( $B \times III \times \Gamma$ ) – не более (160  $\times$  200  $\times$  50) мм.

1.3.18 Степень защиты, обеспечиваемая оболочкой прибора, – IP30 по ГОСТ 14254-2015.

1.3.19 Средний срок службы – 10 лет.

- 1.3.20 Вероятность безотказной работы за 1000 ч
- 1.3.21 Прибор рассчитан на непрерывную эксплуатацию в закрытых помещениях при температуре окружающей среды<br>°С до плюс БХ С и основной влажности воздуха до 98 %, без образования конденсата.

от 0 °С до пл**юс 55 °С и относительной влажности воздуха до 98** 

# 1.4 Устройство и принцип работы

# 1.4.1 Внешний вид прибора приведен на рисунке 1.

| Реле 1<br>(Выход 1)<br>Реле 2<br>(Выход 2)<br>$P$ еле $\overline{3}$<br>(Выход 3)<br>Реле 4<br>(Выход 4)<br>Реле 5<br>(Выход 5)<br>Технологическая АЛС               | o<br>$\overline{ }$<br>К1<br>Ō<br>ஈ<br>K2<br>$\overline{\bullet}$<br>▣<br>K3<br>╔<br>╔<br>-K4<br>l+K4<br>▫<br>-K5<br>ஈ<br>1 + K5<br>ᢛ<br>[●<br>$+T$<br>$\overline{\bullet}$                                                                                                    | ЗАМОК<br><b>ИНДИКАТОРЫ</b><br>\$<br><b>DYCK ADT</b><br>o<br>ch noxae<br>TREBOTA<br>O TPEBOTA<br><b>O ARTOTKO</b><br>KOHDIA<br>0.0000000<br>O HENCER<br>О ОТКЛЮЧЕНИЕ<br>3835<br>O OCTAHOB<br>• звук откл.<br>O COY3 OTKA<br><b>Primario</b><br>usere<br>O <b>INTAHME</b> | ЖКИ<br>PYEEЖ-20П<br>DOKAP<br>$\widetilde{\bigcirc}$<br>$\sum_{n=1}^{\infty}$<br>TREBOYS<br>cycle in |
|----------------------------------------------------------------------------------------------------|----------------------------------------------------------------------------------------------------|----------------------------------------------------------------------------------------------------|----------------------------------------------------------------------------------------------------|
| Начало АЛС1<br>Конец АЛС1<br>Экран АЛС1,2<br>Начало АЛС2<br>Конец АЛС2<br>Заземление<br>Питание 1<br>Питание 2<br>RS-485<br>Com<br>RS-485<br>Терминатор согласования | -ग<br>-1H<br>▣<br>F<br>-11<br>ЭК<br>[●<br>эк<br>F<br>$-2H$<br>$+20$<br>▣<br>$-2k$<br>$\div$<br>T<br>l+U1<br> ●<br>-U1<br>l+U2<br>F<br>-U2<br>+D<br>$\overline{\bullet}$<br>-0<br><b>GND</b><br><b>GND</b><br>$\overline{\bullet}$<br>+D<br>P<br>-D<br>। । । । । ।<br>।<br>-81<br>╔ | ATT<br><b>ARTIOPVISALIZER</b><br>HAKCHET COVE<br>۰<br>cents.<br>ravas<br>asses.<br>300M<br>Ó<br>- 7<br><b>OTMERA</b><br>14.55999<br>БЛОК КЛЕММ<br><b>ЗАМОК</b>                                                                                                    | <b>КЛАВИАТУРА</b>                                                                                   |

Рисунок 1 – Внешний вид прибора

1.4.2 Прибор конструктивно выполнен в пластмассовом корпусе, внутри которого размещены платы с электронными компонентами. На лицевой стороне прибора расположены клавиатура, графический ЖКИ для ввода и отображения информации и светодиодные индикаторы (таблица 3).

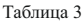

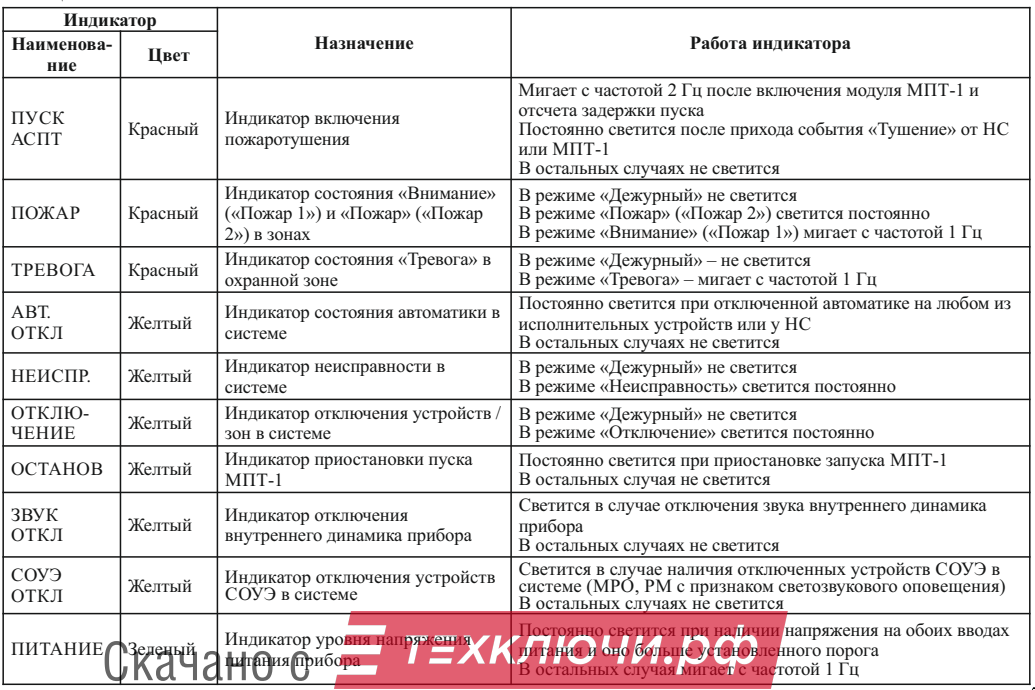

1.4.3 Клавиши управления, расположенные на приборе, условно выделены в 4 зоны:

а) 1 – Цифровая клавиатура, а также клавиши предназначенные для управления курсором и перемещением в системе меню прибора;

б) 2 – Клавиши, предназначенные для управления охранной частью прибора;

в) 3 – Клавиши, предназначенные для управления устройствами и сценариями;

Назначение клавиш управления и их принадлежность зонам, приведены в таблицах 4 – 7. г) 4 – «Горячие клавиши» для перевода прибора из одного состояния в другое, просмотра состояний и быстрого перехода.

Таблица 4 – Клавиши цифровой клавиатуры и клавиши предназначенные для управления курсором и перемещения в системе меню

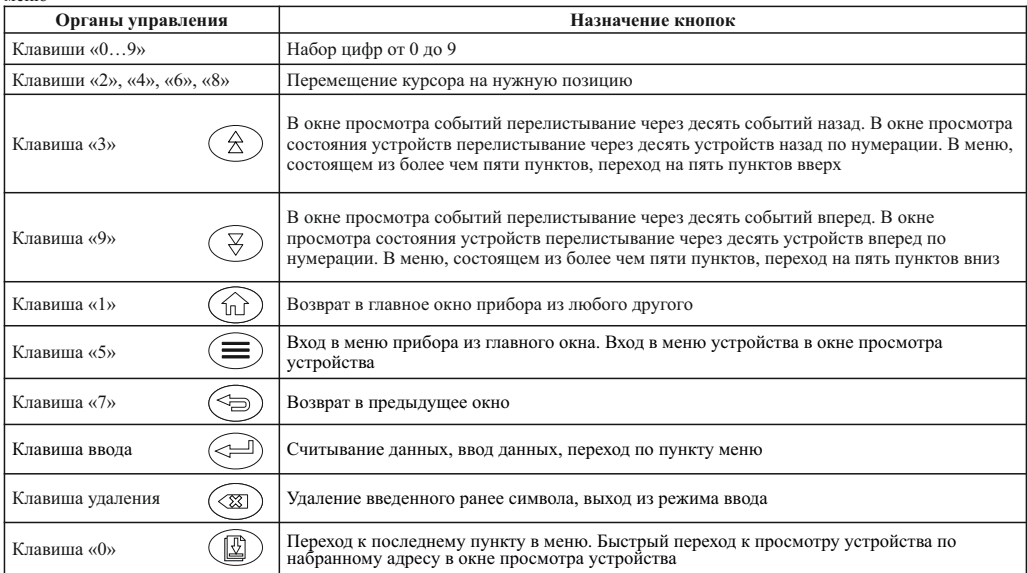

# Таблица 5 –Клавиши, предназначенные для управления охранной частью

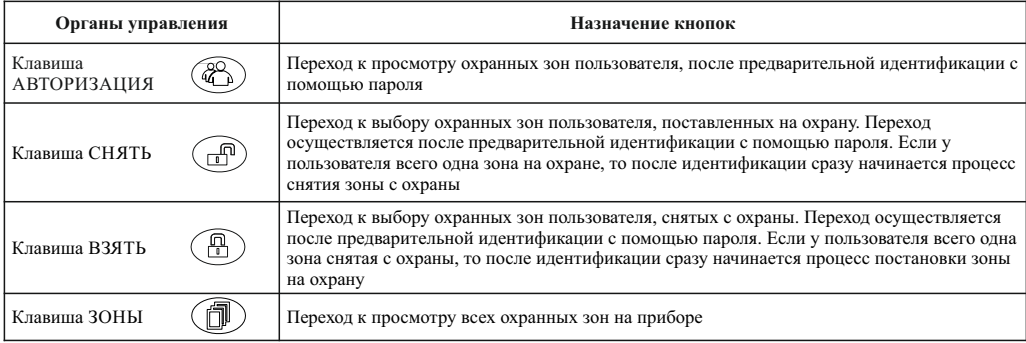

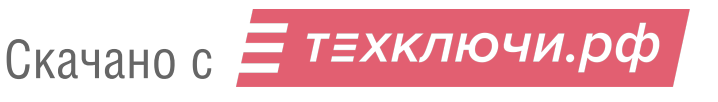

Таблица 6 – Клавиши, предназначенные для управления устройствами и сценариями

г

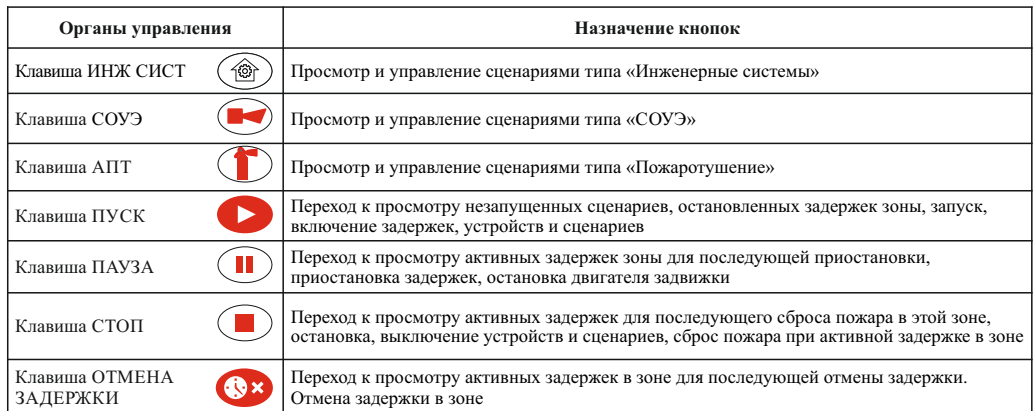

Таблица 7 – «Горячие клавиши» для перевода прибора из одного состояния в другое, просмотра состояний и быстрого перехода

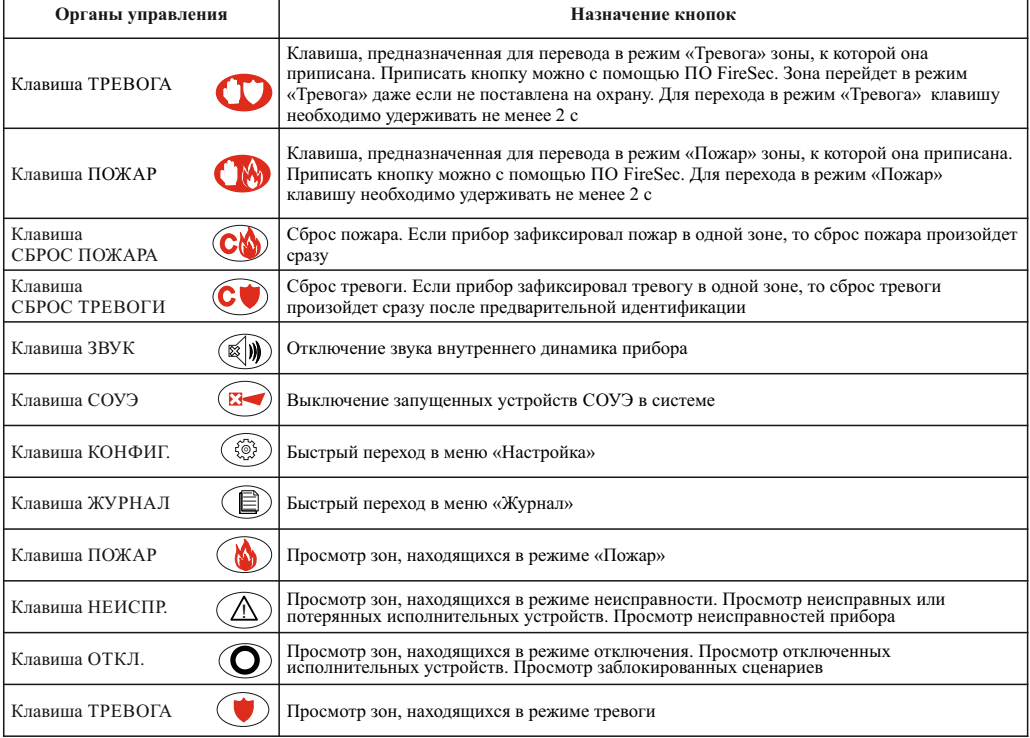

1.4.4 В приборе имеется одно переключающиеся реле (Выход 1), два нормально-разомкнутых контакта (Выход 2, Выход 3) и два выхода с контролем целостности цепей (Выход 4, Выход 5) (рисунок 1). Настройка логики включения производится с помощью приложения «Администратор» ПО FireSec.

# ВНИМАНИЕ! ЛОГИКА СРАБОТКИ «НЕИСПРАВНОСТЬ» МОЖЕТ БЫТЬ ПРИМЕНИМА ТОЛЬКО К ПЕРВЫМ ТРЕМ ВЫХОДАМ.

Выходы 1 – 3 имеют только один настраиваемый параметр: начальное положение. Выходы 4, 5 кроме этого могут контролировать выход на КЗ, обрыв и изменение нагрузки выхода во включенном состоянии. Эти параметры можно настроить с помощью меню «Реле и Выходы».

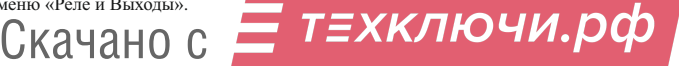

1.4.5 Прибор осуществляет обмен информацией с АУ по АЛС.

1.4.6 В приборе имеется энергонезависимая память для хранения БД АУ и ведения журнала событий.

1.4.7 Для обеспечения ввода и вывода информации у прибора имеются клавиатура и графический ЖКИ, предназначенные для ввода и отображения информации.

1.4.8 Для ограничения доступа к отдельным функциям управления и индикации в приборе предусмотрено 4 уровня доступа: «пользователь», «дежурный», «инсталлятор» и «администратор». Переход к уровням доступа выше уровня «пользователь» защищен паролем или ключом Touch Memory. По умолчанию пароль и ключ на всех уровнях доступа отсутствует и переход к соответствующим функциям прибора осуществляется автоматически, без запроса пароля (для уровня «дежурный»), или после нажатия клавиши ввода при запросе пароля. Подробнее с системами меню для каждого уровня доступа можно ознакомиться в приложении А.

1.4.9 Прибор может функционировать как автономно, так и в составе сети RS-485.

# **2 Использование по назначению**

2.1 Указания мер безопасности

2.1.1 По способу защиты от поражения электрическим током прибор соответствует классу 0 по ГОСТ 12.2.007.0-75, ГОСТ МЭК 60335-1-2008.

2.1.2 Конструкция прибора удовлетворяет требованиям электро- и пожарной безопасности по ГОСТ 12.2.007.0-75 и ГОСТ 12.1.004-91, ГОСТ IEC 60065-2013.

# ВНИМАНИЕ! УСТАНОВКУ, СНЯТИЕ И РЕМОНТ ПРИБОРА ПРОИЗВОДИТЬ ПРИ ОТКЛЮЧЕННОМ ПИТАНИИ.

2.1.3 При нормальном и аварийном режиме работы прибора ни один из элементов его конструкции не должен иметь превышение температуры выше допустимых значений, установленных ГОСТ Р МЭК 60065-2002.

2.2 Размещение, порядок установки и подготовка к работе

2.2.1 При проектировании размещения прибора необходимо руководствоваться действующими нормативными документами.

Прибор устанавливается в местах с ограниченным доступом посторонних лиц и удобном для использования. Расстояние от корпуса прибора до других устройств должно быть не менее 100 мм для обеспечения циркуляции воздуха.

2.2.2 При получении прибора необходимо:

– вскрыть упаковку;

– проверить комплектность согласно этикетке;

– проверить дату выпуска;

– произвести внешний осмотр прибора, убедиться в отсутствии видимых механических повреждений (трещин, сколов, вмятин и т. д.).

2.2.3 Если прибор находился в условиях отрицательных температур, то перед включением его необходимо выдержать не менее четырех часов в упаковке при комнатной температуре для предотвращения конденсации влаги внутри корпуса.

2.2.4 Прибор следует устанавливать на стенах, перегородках и конструкциях, изготовленных из негорючих материалов. 2.2.5 Порядок установки прибора:

– просверлить в стене, перегородке, конструкции 3 отверстия и вставить дюбели под шуруп диаметром 4 мм, руководствуясь размерами, указанными на рисунке 2;

– установить прибор на стене, перегородке, конструкции.

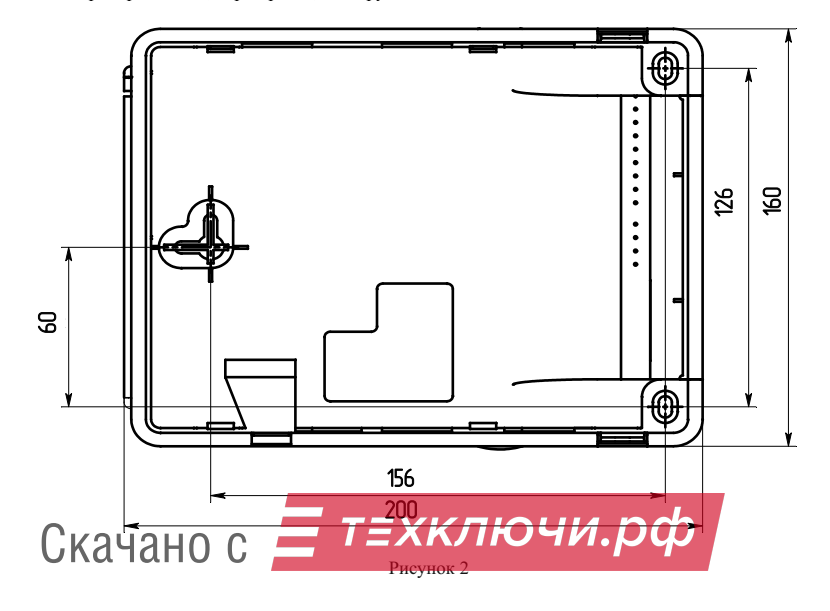

2.2.6 Для АЛС рекомендуется использовать кабель типа «витая пара». В условиях сильных электромагнитных помех рекомендуется применять экранированный кабель. Клемные колодки обеспечивают соединение с проводами сечением от 0,35 2. до 2,5 мм

Рекомендуется использовать кабели, предназначенные для монтажа систем сигнализации типа КСПВ, КСПЭВ ТУ 3581-01-39793330-2000 и КПСВЭВ ТУ 16.К99-002-2003. Рекомендуемые марки кабеля приведены ниже:

а) КСПВ 2×0,64 (сечение 0,32 мм<sup>2</sup>), КСПЭВ 2×0,64 (сечение 0,32 мм<sup>2</sup>), КПСВЭВ 1×2×0,5 (диаметр 0,8 мм),

б) негорючие: КСВВ нг-LS 2×0,64 (сечение 0,32 мм<sup>2</sup>); КПСВЭВ 1×2×0,75 (диаметр 0,98 мм);

в) огнестойкие: ПожТехКабель-КПСнг(А)-FRLS 1×2×0,35 (диаметр 0,67 мм), ПожТехКабель -КПСЭнг(А)-FRLS 1×2×0,35 (диаметр 0,67 мм), ПожТехКабель-КПСнг(А)-FRLS 1×2×0,5 (диаметр 0,8 мм), ПожТехКабель-КПСЭнг(А)-FRLS 1×2×0,5 (диаметр 0,8 мм).

Для линий интерфейса RS-485 рекомендуется использовать специализированный кабель. Например, КИПЭВБВ, КИПЭПБП, КИПЭВКГ, КИПЭПКГ, КИПвЭВБВ, КИПвЭПБП, КИПвЭВ, КИПвЭП, КИПвЭВКГ, КИПвЭПКГ ТУ 16.К99-008-2001 или аналогичные.

При снижении требований к электромагнитной совместимости и надежности, а также при уменьшении протяженности сети RS-485 допускается применять неспециализированные кабели типа «витая пара». Например, допускается применение КСПЭВ 2×0,64 (сечение 0,32 мм<sup>2</sup>) ТУ 3581-01-39793330-2000 при длине до 500 м, а КСПЭВ 2×0,8 (сечение 0,5 мм<sup>2</sup>) ТУ 3581-01-39793330-2000 – до 600 м.

2.2.7 АЛС и линии интерфейса RS-485 должны прокладываться с учетом возможных электромагнитных наводок от близко расположенного электрооборудования и питающих кабелей. Для надежной работы интерфейсов необходимо соблюдать расстояния между кабелями АЛС, интерфейсных линий и питающими кабелями, а также оборудованием с высоким уровнем электромагнитных помех. Минимальные рекомендованные расстояния при параллельной прокладке между АЛС (коммуникационными кабелями) и электрооборудованием с напряжением до 480 В (TIA/EIA-596) приведены в таблице 8.

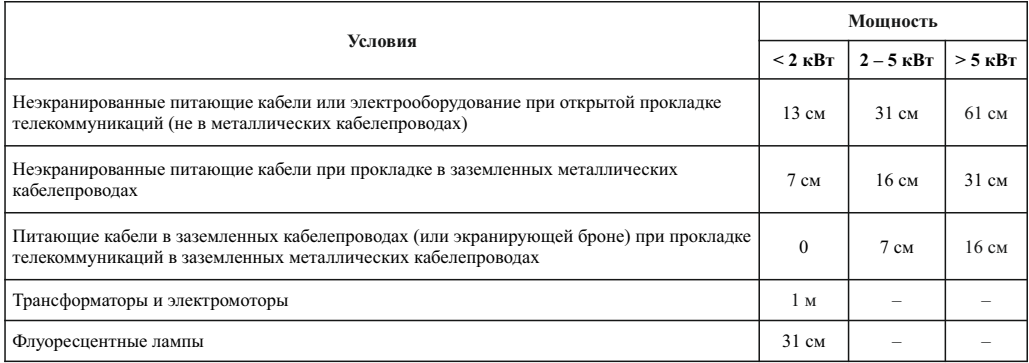

Длина совместной прокладки сигнальных и силовых кабелей должна быть минимальна.

2.2.8 Основными критериями при проектировании АЛС должны быть:

– минимизация длины АЛС;

– минимизация ответвлений от основной магистрали АЛС;

- удобство обслуживания и пусконаладочных работ;
- соблюдение требований к кабелю АЛС;

– удовлетворение требований, предъявляемых к электромагнитной совместимости системы;

– требования электро- и пожаробезопасности.

Оптимальная физическая топология АЛС – шина (рисунок 3).

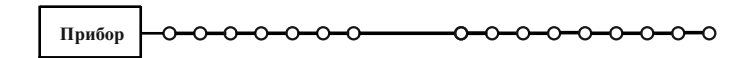

Рисунок 3

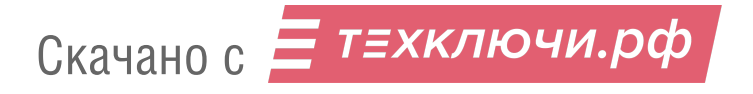

В случае необходимости допускается ветвление АЛС (рисунок 4).

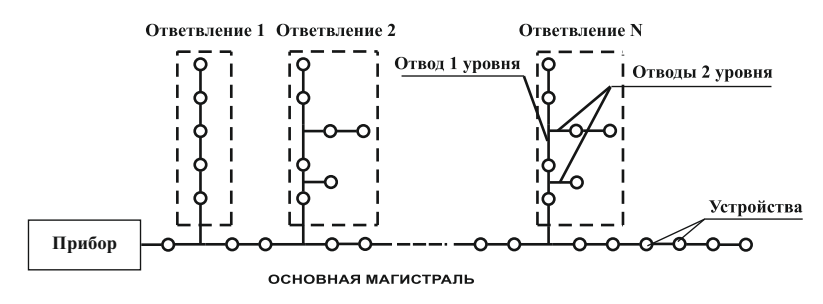

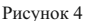

Суммарная длина всех проводов АЛС не должна превышать 3000 м.

2.2.9 При применении экранированных кабелей АЛС, экраны должны соединяться с клеммой «ЭКР».

2.2.10 Прибор содержит два управляющих выхода (Выход 4, Выход 5) с контролем целостности цепи нагрузки. Прибор различает следующие состояния контролируемых цепей, подключенных к управляющим выходам: Данные выходы предназначены для управления исполнительными устройствами (лампами, сиренами и т. д.).

- «Выход включен»;
- «Выход выключен»; – «Обрыв Выход»;
- «КЗ Выход»;
- 
- «Нагрузка выше эталонной».

Типовой способ подключения нагрузки к управляющему выходу приведен на рисунке 5. При данном способе подключения контрольный ток (обратной полярности ) в состоянии «Выход выключен» протекает от клеммы «– К4» через диод VD" к клемме «+ К4». Таким образом контрольный ток не протекает через нагрузку. Во включенном состоянии ток протекает от клеммы «+ К4» далее через диод VD' и нагрузку к клемме «– К4».

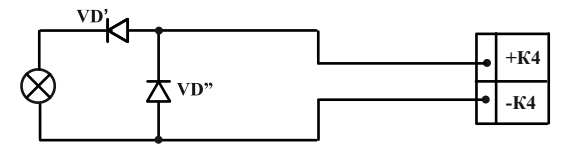

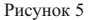

Если необходимо контролировать целостность нагрузки, то применяется способ включения изображенный на рисунке 6. При данном способе подключения контрольный ток (обратной полярности) в состоянии «Выход выключен» протекает от клеммы «– К4» через нагрузку и диод VD" к клемме «+ К4». Таким образом, имеется возможность обнаружить обрыв нагрузки. Во включенном состоянии ток протекает от клеммы «+ К4» далее через диод VD' и нагрузку к клемме «– К4». При данном способе включения нагрузка должна пропускать ток в обоих направлениях и контрольный ток не должен приводить к включению нагрузки. Например, катушка реле.

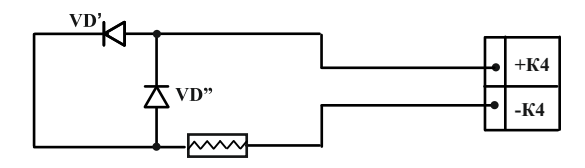

Рисунок 6

На рисунке 7 приведен пример подключения АУ к прибору.

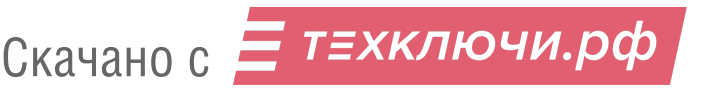

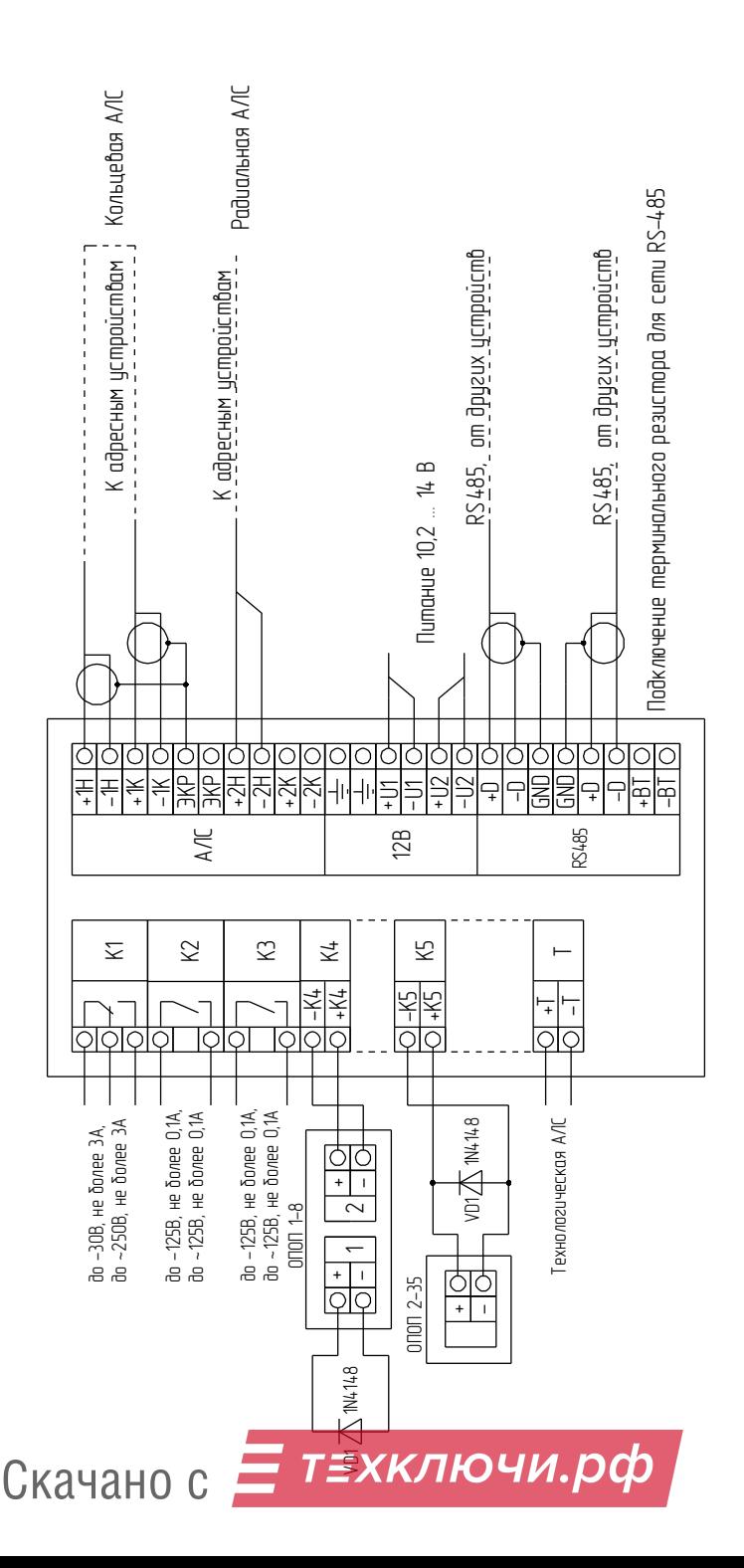

Рисунок 7

2.2.11 Если к выходу управления подключается нагрузка, пропускающая ток только в одном направлении (например оповещатель ОПОП-1-8, ОПОП-1-8М, ОПОП2-35), то можно обойтись без диода VD'. Схема включения световых оповещателей (до 8 штук) приведена на рисунке 8. При данном способе подключения контрольный ток (в состоянии «Выход выключен») протекает от клеммы «– К4» через диод VD" к клемме «+ К4 ». Таким образом контрольный ток не протекает через нагрузку. Во включенном состоянии ток протекает от клеммы «+ К4 » далее через нагрузку к клемме «– К4».

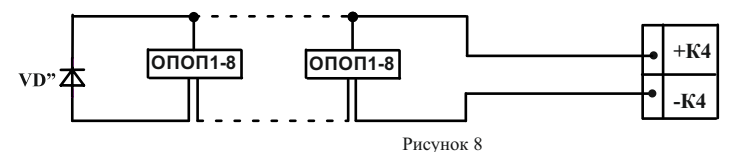

В качестве выносного элемента можно использовать любые выпрямительные диоды с обратным напряжением не менее 50 В и током не менее:

а)  $0.5 A - \mu \pi N$  VD';

б) 5 мА – для VD".

Например: диоды 1N4001-1N4007 или КД208А –для VD' и 1N4148 или КД521А – для VD".

Подключение ко второму управляющему выходу (клеммы « + К5 », « – К5 ») выполняется аналогично.

2.2.12 Для конфигурирования приборов в процессе инсталляции необходим ПК с установленным приложением «Администратор» ПО FireSec. Подключение прибора (приборов) к ПК осуществляется через внешний преобразователь МС-1, МС-2, МС-Е или непосредственно к USB. Рекомендуется использовать преобразователи интерфейса с гальванической развязкой. Прибор после конфигурирования может работать автономно. Для более наглядного представления информации об охраняемом объекте может применяться ПК, осуществляющий мониторинг всей системы, при помощи специализированного приложения «Оперативная задача» ПО FireSec.

2.2.13 Для решения задач централизованной охраны крупных объектов применяются схемы, объединяющие несколько приборов в единую сеть с выводом информации на центральный ПК. Пример сетевого подключения приборов приведен на рисунке 9.

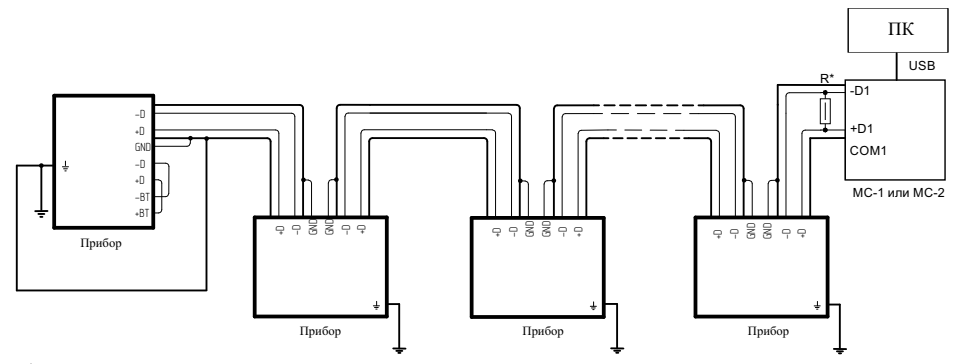

\* Сопротивление резистора выбрать равным волновому сопротивлению кабеля (обычно 120 Ом)

### Рисунок 9

При проведении работ по подключению приборов необходимо сохранять целостность экрана кабеля интерфейса RS-485 и (при наличии) экрана кабеля для прокладки АЛС. При нарушении целостности экрана необходимо соединить все его части. Экран заземлить в одной точке на конце интерфейсной линии.

2.2.14 Подготовка к работе:

а) произвести монтаж АЛС и подключить АУ к АЛС в соответствии с руководствами по эксплуатации на АУ. Для идентификации АУ системой следует записать адреса в память АУ. Адрес можно задать с помощью ПКУ-1-R3 (руководство по эксплуатации на ПКУ-1-R3) или с прибора по АЛС1 / АЛС2 / АЛСТ (руководство по эксплуатации на прибор).

б) обеспечить доступ к клеммным соединителям прибора, для чего необходимо (рисунок 10):

– открыть крышку защитную;

– нажав на замок, снять крышку клеммную;

– извлечь перегородку, надавив на нее снизу;

в) произвести подключение к прибору в соответствии с рисунком 7;

г) установить перегородку и крышку клеммную на место;

д) включить питание. Через 4 с после включения прибор готов контролировать состояние АЛС;

е) войти в меню прибора «Конфигурация ППКОПУ» и задать адрес прибора и скорость обмена по RS-485 согласно проекту на систему;

ж) запрограммировать конфигурацию под конкретный объект, установить необходимые параметры устройств. Конфигурация прибора и параметры устройств задаются в приложении «Администратор» ПО FireSec и записывается в прибор по RS-485 или USB. Без записанной конфигурации, т. е. БД АУ, прибор не может контролировать подключенные к нему АУ. Создание и запись конфигурации являются обязательными действиями при настройке систе

и) конфигурационные параметры с помощью меню «Сервис» позволяющая с рить только карес и тип которых<br>совпадает с апрероддити реданным в конфигурации прибора. В других случаях можно ременить только адрес устройства

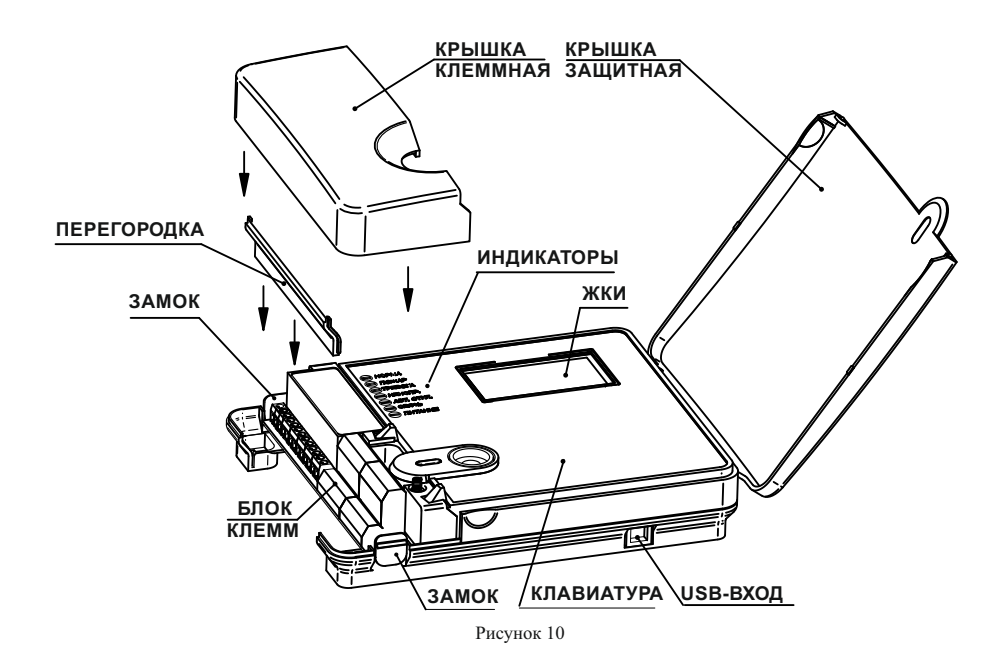

2.3 Работа прибора в составе системы

Прибор работает в соответствии с базой АУ, записанных в него с помощью приложения «Администратор» ПО FireSec.

## 2.3.1 Режимы прибора

Дежурный режим – В данном режиме прибор осуществляет мониторинг АУ. На основном окне прибора представлена надпись «Дежурный». В поле расшифровки показаны дополнительные состояния. Звуковая индикация отсутствует. Светится индикатор НОРМА.

Режим «Пуска АПТ» – В данном режиме зафиксирован пуск НС или МПТ. На основном окне прибора представлена надпись «ПУСК АПТ». В поле расшифровки показаны включенные НС или МПТ. Для просмотра всех устройств, необходимо нажать клавишу «4» или «6». В данном режиме возврат к основному окну из любого другого окна происходит по истечении 60 с. Звуковая сигнализация включена (сирена). Индикатор ПУСК АПТ мигает при наличии задержки включения и постоянно светится после прихода события «Тушение» от НС или МПТ.

Режим «Внимание» («Пожар 1») – В данном режиме в одной или нескольких зонах зафиксировано состояние «Внимание» («Пожар 1»). На основном окне прибора представлена надпись «Внимание» («Пожар 1»). В поле расшифровки показаны зоны, находящиеся в режиме внимания. Для просмотра всех зон, находящихся в режиме внимания, необходимо нажать клавишу «4», «6» или «Пожар». В данном режиме возврат к основному окну из любого другого окна происходит по истечении 60 с. Звуковая сигнализация включена (сирена с увеличенной частотой модуляции). Индикатор ПОЖАР мигает с частотой 1 Гц.

Режим «Пожар» («Пожар 2») – В данном режиме в одной или нескольких зонах зафиксировано состояние «Пожар» («Пожар 2»). На основном окне прибора представлена надпись «Пожар» («Пожар 2»). В поле расшифровки показаны зоны, находящиеся в состоянии пожарной тревоги. Для просмотра всех зон, находящихся в режиме пожарной тревоги необходимо нажать клавишу «4», «6» или «Пожар». В данном режиме возврат к основному окну происходит по истечении 30 с. Звуковая сигнализация включена (сирена). Индикатор ПОЖАР светится постоянно.

Режим «Тревога» – В данном режиме прибор получил сигнал о нарушении охранного шлейфа АУ или сработки охранных АУ, а также подбор кода с АУ ввода. На основном окне прибора появляется надпись «Тревога». В поле расшифровки показаны зоны или устройства, находящиеся в состоянии охранной тревоги. Для просмотра всех случаев тревоги необходимо нажать клавишу «4», «6» или «Тревога». Звуковая индикация включена (двутональная сирена). Индикатор ТРЕВОГА мигает с частотой 1 Гц.

Режим «Неисправность» – В данном режиме прибором зафиксирована неисправность либо потеря связи с одним или несколькими АУ, неисправность выхода с контролем целостности цепи, отсутствие питания на одном из вводов питания прибора. В основном окне прибора представлена надпись «Неисправность». В поле расшифровки показаны неисправности. Для просмотра всех неисправностей необходимо нажать клавишу «4», «6» или «Неиспр». В данном режиме возврат к основному окну происходит по истечении 60 с. Звуковая сигнализация включена (прерывистый зуммер с частотой 1 Гц). Светится постоянно индикатор НЕИСПР. При неисправности питания, а именно при отсутствии питания на одном из вводов, мигает индикатор ПИТАНИЕ.

Режим «Невзятие» – В данном режиме прибором зафиксирована неудачная постановка на охрану одной или нескольких охранных зон, т. е. на момент постановки охранный шлейф АУ был нарушен, либо было зафиксировано вскрытие устройства или потеря связи с ним. В основном окне прибора появляется надпись «Невзятие». В поле расшифровки показаны зоны, в<br>которых произошла неудачная постановка на охрану. Для проехотра всех кон. неудачно поставленных на охрану, которых произошла неудачная постановка на охрану. Для просмотра всех зон, неудачно поставленных на охрану, необходимо<br>нажать клавицу («Фили Фр. Вруковая индикация отсутствует. Световая индикация отсутствует. нажать клавишу «4» или «6». Ввуковая индикация с

Режим «Отключение» – В данном режиме одно или несколько АУ, подключенных к прибору находятся в состоянии «отключение», т. е. для удобства монтажа системы сигналы неисправности, потери связи и тревоги от таких устройств фиксироваться не будут. Также прибор переходит в данный режим при блокировке одного или нескольких сценариев. Это означает что автоматический запуск таких сценариев, в случае совпадения условий запуска, будет заблокирован. В основном окне прибора представлена надпись «Отключение». В поле расшифровки показаны случаи отключения. Для просмотра всех АУ, находящихся в состоянии «отключение» нажмите клавишу «4», «6» или «Откл.». В данном режиме возврат к основному окну происходит по истечении 60 с. Звуковая индикация отсутствует. Светится постоянно индикатор ОТКЛЮЧЕНИЕ.

Режим «Отключение автоматики» – В данном режиме одно или несколько исполнительных устройств или НС переведены в режим ручного управления. Если устройство переведено в режим ручного управления, то события от него будут фиксироваться прибором, но участвовать в своем сценарии оно не будет. Включить такое устройство можно только через меню прибора. Если автоматика отключена у НС, то включить можно только устройства, входящие в ее состав по отдельности. В основном окне прибора представлена надпись «АВТО ОТКЛ». В поле расшифровки показаны случаи отключения автоматики. Для просмотра всех исполнительных устройств, находящихся в режиме ручного управления нажмите клавишу «4» или «6». В данном режиме возврат к основному окну происходит по истечении 60 с. Звуковая индикация отсутствует. Светится постоянно индикатор «АВТО ОТКЛ».

Прибор может находиться одновременно во всех режимах (кроме режима «Дежурный»). В этом случае действует следующий приоритет звуковой индикации и индикации на дисплее: режим «Пуск пожаротушения», режим «Пожар» («Пожар 2»), режим «Тревога», режим «Внимание» («Пожар 1»), режим «Неисправность», режим «Невзятие», режим «Отключение», режим «Отключение автоматики».

У прибора имеются дополнительные режимы, добавленные для удобства монтажа, наладки и тестирования системы: «Режим отладки 1», «Режим отладки 2», «Режим тестирования».

В режиме отладки сохраняется вся индикация, соответствующая всем режимам, кроме возобновления сброшенной звуковой индикации, т. е. после сброса звуковой индикации при возникновении нового события о неисправности индикация не возобновляется, вместо этого подается звуковой сигнал длительностью 1 с. В режиме отладки 2 звуковой сигнал не подается.

Режим тестирования включает в себя режим отладки, кроме того в данном режиме происходит тестирование системы пожарной сигнализации без запуска исполнительных устройств. В режиме «Тест» дымовые и тепловые ИП формируют сигнал «Пожар» не только с помощью оптического или теплового канала измерений, но и при нажатии на клавишу тестирования или при воздействии на нее лазерной указкой. Прибор в режиме теста реагирует на данный сигнал как и в обычном режиме работы, за исключением работы с исполнительными устройствами.

 Исполнительным устройствам в данном режиме посылается команда о тестовом включении. При этом, по истечении соответствующей задержки на включение (если она присутствует), в журнале событий прибора должна появится запись «Имитация включения». При сбросе пожара устройствам пошлётся сигнал о тестовом выключении и в приборе появится запись «Имитация выключения». При попытке включить устройства вручную через меню «Устройства», устройству также будет послана команда о тестовом включении, и в журнале появится надпись «Имитация включения». На главном экране прибора при включенном режиме теста появится надпись «Тест» справа от названия режима работы прибора.

Активировать режимы отладки и тестирования можно в меню «Конфигурация ППКОПУ». Для активации необходим уровень доступа не ниже инсталлятора.

При «тестовом» переходе в состояние «Внимание» («Пожар 1») или «Пожар» («Пожар 2») на главном экране рядом с надписью «Внимание» («Пожар 1») или «Пожар» («Пожар 2 ») появляется пометка «Тест».

# 2.3.2 Управление охранными зонами

Зону можно поставить / снять с охраны следующими способами:

а) с помощью системы меню на приборе.

Нажать клавишу ВЗЯТЬ / СНЯТЬ (на экране должно быть основное окно) и, после набора пароля пользователя, выбрать зону, которую необходимо снять с охраны или взять на охрану. Для постановки на охрану всех зон пользователя выбрать пункт «Все зоны».

Если к пользователю приписана только одна зона, то сразу после идентификации начнется процесс постановки или снятия зоны с охраны;

б) с помощью системы меню на приборе.

Нажать клавишу АВТОРИЗАЦИЯ (на экране должно быть основное окно) и, после набора пароля пользователя, выбрать зону. Потом с помощью клавиш ВЗЯТЬ или СНЯТЬ поставить или снять зону с охраны соответственно. Так же в этом меню можно просмотреть состояние зоны или состояние входящих в эту зону устройств;

в) с помощью системы меню на приборе.

г) с помощью АУ ИМ-1-R3 или АМП-4-R3 Нажать клавишу ЗОНЫ (на экране должно быть основное окно). После выделения нужной охранной зоны нажать на клавишу ВЗЯТЬ или СНЯТЬ и, после процедуры идентификации, прибор начнет постановку или снятие охранной зоны;

При прикладывании карты доступа (метки и т. д.) или наборе пароля пользователя все охранные зоны, приписанные к данному пользователю будут поставлены на охрану если хотя бы одна зона находится не под охраной. Если все охранные зоны находятся под охраной, то начнется процесс снятия.

Для принудительной постановки или снятия, а также для управления отдельной зоной необходимо чтобы к ИМ-1-R3 был подключен кодонаборник. В этом случае:

 $-\ast 1\#$ <Пароль пользователя># или прикладывание карточки – Постановка всех зон пользователя;

– \*2#< Пароль пользователя># или прикладывание карточки – Снятие всех зон пользователя;

– \*1\*<Номер зоны>#<Пароль пользователя># или прикладывание карточки – Постановка данной зоны;

– \*2\*<Номер зоны>#<Пароль пользователя># или прикладывание карточки – Снятие данной зоны;

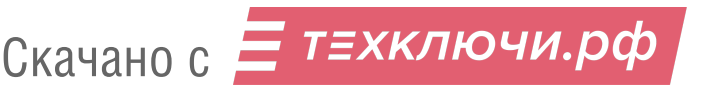

# д) с помощью АУ МКД-2-R3

Для управления охранными зонами с помощью МКД-2-R3 необходимо чтобы к нему был подключен кодонаборник, т. к. простое прикладывание карточки пользователя или набор пароля будет использовано для управления доступом. Если к МКД-2-R3 подключен кодонаборник, то управление охранными зонами аналогично принудительным командам постановки / снятия у ИМ-1-R3.

Для предотвращения несанкционированного доступа к управлению охранными зонами в приборе и АУ предусмотрен механизм блокировки ввода после трех случаев неправильного ввода пароля или прикладывании незарегистрированный карты (ключа). Блокировка производится если зафиксировано три случая неправильного ввода подряд из одного источника (пароль, карта, ключ) в течении 1 мин. Блокируется только то устройство или прибор на котором зафиксирован неправильный ввод. Время блокировки для прибора – 1 мин. Для АУ длительность блокировки определяется параметром «Время блокировки». Если данное значение у АУ равно нулю, то блокировка осуществляться не будет. АУ или прибор можно разблокировать вручную с помощью команды от приложения «Оперативная задача» ПО FireSec.

Если в течении 5 мин прибором будет зафиксировано 3 случая блокировки подряд с АУ, то прибор перейдет в режим «Тревога». Будет сформировано событие «Тревога – подбор кода». При этом в случае подбора кода на самом приборе, он только сформирует событие, индикации тревоги на самом приборе не будет.

У любого пользователя можно настроить идентификатор, который при снятии с охраны зоны или списка зон будет вызывать состояние «Тревога – принуждение». Делается это с помощью приложения «Оперативная задача» ПО FireSec вкладка «Персонал». В свойствах идентификатора для этого нужно отметить параметр «По принуждению». Следует отметить также, что при снятии с охраны с помощью такого идентификатора через адресные считыватели (модули интерфейсные, считыватели на АМП и МКД) прибор перейдет в режим «Тревога», т. е. включит индикацию этого режима. Если же снятие произошло с помощью самого прибора, то индикация не будет включена. Сбросить это состояние можно с помощью обычного идентификатора (т. е. сняв или поставив зоны в тревоге) или с помощью приложения «Оперативная задача» ПО FireSec.

### 2.3.3 Сброс состояния «Внимание» («Пожар 1») и «Пожар» («Пожар 2»)

Сброс состояний «Внимание» («Пожар 1») и «Пожар» («Пожар 2») производится из главного окна с помощью клавиши «Сброс пожара». В случае, если пожарная тревога зафиксирована больше чем в одной зоне, необходимо выбрать между сбросом всех зон сразу или сбросом в каждой отдельной зоне.

# ВНИМАНИЕ! В СЛУЧАЕ ЕСЛИ ИП ИЛИ АМ СОХРАНИЛИ СОСТОЯНИЕ СРАБОТКИ, ПОЖАРНАЯ ТРЕВОГА НЕ СБРОСИТСЯ. В ЖУРНАЛЕ СОБЫТИЙ ПОЯВИТСЯ ЗАПИСЬ «СБРОС СОБЫТИЯ ПОЖАР НЕВОЗМОЖЕН».

# 2.3.4 Переход прибора в режим «Внимание» («Пожар 1») и «Пожар» («Пожар 2»)

Переход прибора в состояние «Внимание» («Пожар 1») или «Пожар» («Пожар 2»), осуществляется с помощью параметра «Количество сработавших извещателей (кроме АМ / АМП) для перехода в состояние «Пожар» («Пожар 2»), задаваемого при конфигурировании с помощью ПО FireSec. Если сработало меньшее число ИП, чем указано в этом параметре то зона перейдет в состояние «Внимание» («Пожар 1»). Для перехода в состояние «Пожар» («Пожар 2») необходима сработка такого числа извещателей, какое указано в этом параметре за время не больше чем 2 мин. Также прибор перейдет в режим «Пожар» («Пожар 2») при получении сигнала от АМ-1-R3, АМ-4-R3 или АМП-4-R3 о двойной сработке ШС. Сигнал о сработке первого или второго датчика на ШС от данных устройств эквивалентен сработке обычного ИП.

В отдельных случаях можно настроить переход прибора в состояние «Пожар» («Пожар 2») в ночное время по количеству сработавших ИП, отличному от вышеописанного параметра. В этом случае (если настроено время перехода в ночной режим и установлена отметка «Ночной режим» в свойствах прибора в приложении «Администратор» ПО FireSec) прибор в время отмеченное в настройках перейдет в состояние «Пожар» («Пожар 2»), если сработает то количество ИП, которое выставлено в параметре «Количество сработавших извещателей (кроме АМ / АМП) для перехода в состояние «Пожар» («Пожар 2») в ночном режиме» для отдельной зоны. Настройка данного параметра находится в окне свойств зоны в приложении «Администратор» ПО FireSec. Переход зоны в ночной режим и выход из него сопровождается формированием соответствующих событий.

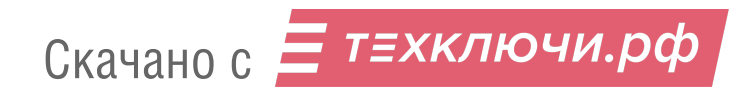

Начиная с версии ПО 1.30 логики перехода в состояние «Пожар» изменились.

Реакцию на срабатывание ИП в приборе можно настроить позонно. Доступны 3 типа логики и произвольная конфигурация реакции зоны.

Срабатывание ИПР вызовет немедленный переход в «Пожар» при любой настройке (таблица 9).

Сброс состояния «Внимание» и «Пожар» у прибора невозможен при сохранении состояния срабатывания у хотя бы одного ИП. Для сброса в таком случае можно отключить программно сработавшее устройство и повторить сброс. Также сброс становится доступен после потери связи со сработавшим устройством.

Тип А: При срабатывании первого ИП зона переходит в состояние «Пожар».

Тип В: Первое срабатывание ИП в зоне вызывает её переход в режим «Внимание». Переход в состояние «Пожар» возникнет при выполнении любого из условий:

– после проверки через 60 с и подтверждения сохраняющегося срабатывания у вызвавшего «Внимание» ИП. Если срабатывание не подтвердится, зона останется в состоянии «Внимание». При наличии в зоне АМП для правильной работы проверки подтверждения, требуется в конфигурации АМП активировать параметр «Защитный сброс» при применении в её ШС устройств, которым требуется сброс подачи питания для перепроверки срабатывания;

– после срабатывания второго ИП в этой зоне не позднее 60 с от срабатывания первого. При срабатывании второго ИП за пределами 60 с после срабатывания первого, зона останется в состоянии «Внимание» и произведётся запись в журнал событий о срабатывании ИП.

Тип С: Возможна настройка тактик перехода в данном типе.

При срабатывании первого ИП в зоне с таким типом происходит переход в состояние «Внимание». Особенности перехода в состояние «Пожар» при активации разных опций описаны в таблице ниже. Переход в «Пожар» произойдет при выполнении любого из условий.

# Таблица 9

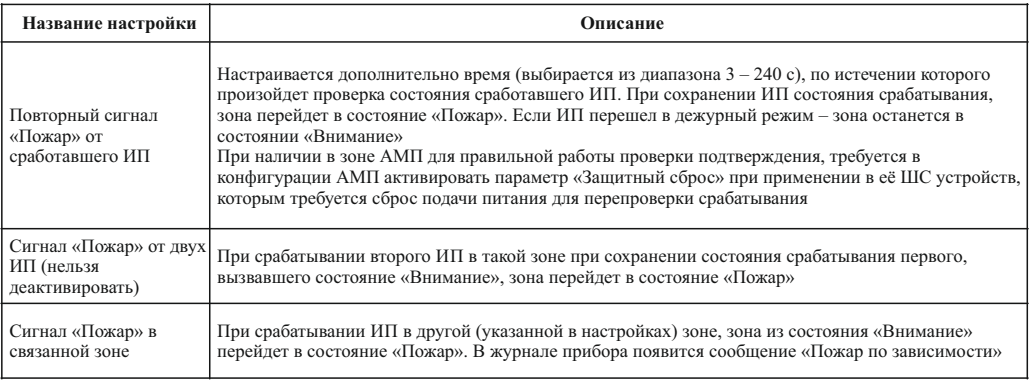

2.3.5 Задержки запуска сценариев при возникновении события «Внимание» («Пожар 1»)

С помощью ПО FireSec в окне свойств зоны можно настроить две дополнительные задержки запуска сценариев с логикой включения «Внимание» («Пожар 1»). Задержка подтверждения и задержка ожидания могут быть применены когда на защищаемом объекте для запуска оповещения дополнительно требуется подтверждение дежурного персонала. Если этого не требуется необходимо, чтобы данные задержки равнялись нулю. При не нулевом значении логика пуска сценариев по логике включения «Внимание» («Пожар 1») будет следующей: сначала запускается задержка подтверждения. На главном экране прибора отображается зона, в которой возник пожар и обратный отсчет данной задержки (на экране она отображается как «з1»). По истечении времени задержки подтверждения, если никаких действий оператора не последовало, прибор запускает необходимые сценарии.

Оператор может:

1) отменить задержку с помощью клавиши ОТМЕНА ЗАДЕРЖКИ, т. е. подтвердить регистрацию пожара оператором. В этом случае, если время ожидания для данной зоны равно нулю, то произойдет запуск сценариев, если же время ожидания не нулевое начнется его отсчет («з2» на главном экране). При отмене второй задержки (равной времени ожидания) произойдет запуск сценариев;

2) приостановить отсчет задержки с помощью клавиши ПАУЗА и запустить его опять с помощью клавиши ПУСК;

3) остановить задержку и одновременно сбросить пожар в данной зоне с помощью клавиши СТОП.

Данные задержки будут активны только при приходе события «Внимание» («Пожар 1»). После прихода события «Пожар» («Пожар 2») задержки обнулятся и отсчет прекратится.

2.3.6 Основное окно, структура и описание меню

Структура меню, в зависимости от уровня доступа, приведена в приложении А. На основном экране прибора отображается режим прибора в текущий момент вместе с дополнительной информацией, необходимой для быстрой оценки состояния системы. После завершения работы с пунктами меню, прибор автоматически переходит в основное окно, если не зафиксировано нажатий клавиш в течении 1 мин. В некоторых окнах (алресация устройств и в лругих, где это необходимо) это время увеличено для удобства работы с приборо

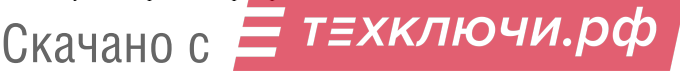

# Основное окно прибора

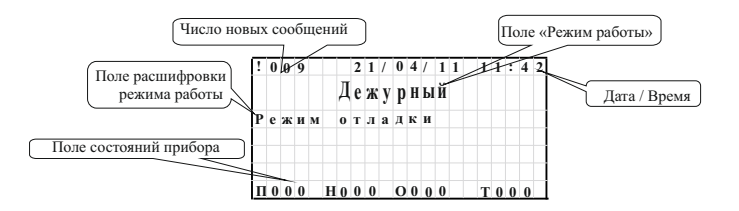

Поле состояний прибора – в данном поле отображается количество зафиксированных случаев пожара (П), неисправностей (Н), отключений (О) и тревог (Т). В случае ненулевого значения счетчика, он начинает моргать.

Поле «Режим работы» – в данном поле отображается текущий режим работы прибора.

Поле расшифровки режима работы – в данном поле отображается дополнительная информация о режиме работы прибора. Каждый режим работы имеет свою дополнительную информацию.

Режим «Дежурный» (таблица 10)

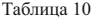

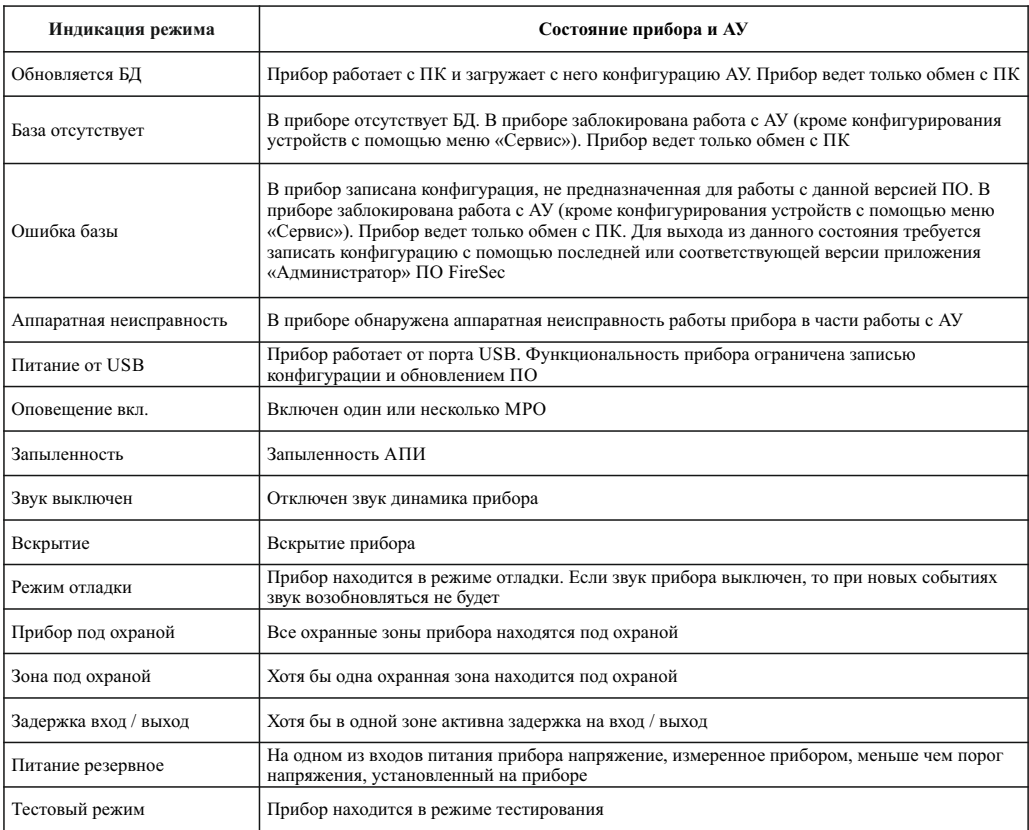

Режим «Пожар» («Пожар 2»)

В данном поле будут отображаться зоны, находящиеся в состоянии «Пожар» («Пожар 2») , в следующем порядке: на первой<br>оке находится зона, в которой тревога зафиксирована первой (эта строка остается неизменной до сброса сост строке находится зона, в которой тревога зафиксирована в этой зоне). На последующих трех находятся зоны, в которых тревога зафиксирована последними и следними.<br>В села четвертой дамай последними, начтретьей предпоследними и следними. в этой зоне). На последующих трех находятся зоны, в которых тревога зафиксирована последними,<br>т. е. на четвертой самая последняя, на третьей предпоследняя и д. Г. Д. Р. 1999, на ходящих ся в состоянии «Пожар», четыре или<br>

иорядке от первой к последней т. е. на четвертой самая по

# Режим «Внимание» («Пожар 1»)

В данном поле будут отображаться зоны, находящиеся в состоянии «Внимание» («Пожар 1»), в следующем порядке: на первой строке находится зона, в которой состояние «Внимание» («Пожар 1») зафиксировано первым (эта строка остается неизменной до сброса «Внимание» («Пожар 1») в этой зоне), на последующих трех находятся зоны, в которых «Внимание» («Пожар 1») зафиксировано последними, т. е. на четвертой самая последняя, на третьей предпоследняя и т. д.

Если зон, находящихся в состоянии «Внимание» («Пожар 1»), четыре или меньше, то они отображаются в порядке от первой к последней.

### Режим «Тревога»

В данном поле будут отображаться зоны, находящиеся в состоянии «Тревога» или устройства с статусом «подбор кода», в следующем порядке: на первой строке находится случай тревоги, зафиксированый первым (эта строка остается неизменной до сброса сигнала «Тревога» в этой зоне или на этом устройстве). На последующих трех находятся случаи тревоги, зафиксированные последними, т. е. на четвертой самая последняя, на третьей предпоследняя и т. д.

Если случаев тревоги четыре или меньше, то они отображаются в порядке от первого к последнему.

### Режим «Неисправность»

В данном поле будут отображаться неисправности системы в следующем порядке: на первой строке находится неисправность, зафиксированная первой (эта строка остается неизменной до устранения данной неисправности). На последующих трех находятся неисправности, зафиксированные последними, т. е. на четвертой самая последняя, на третьей предпоследняя и т. д.

Если неисправностей четыре или меньше, то они отображаются в порядке от первой к последней.

Расшифровка неисправностей:

Наименование зоны – зафиксирована неисправность или потеря связи с ИП, устройствами АМ-1-R3, АМ-4-R3, АМП-4-R3, приписанными в данной зоне.

Неисправности первой или второй АЛС – зафиксирована одна из неисправностей АЛС. Список неисправностей приведен в таблине 11.

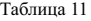

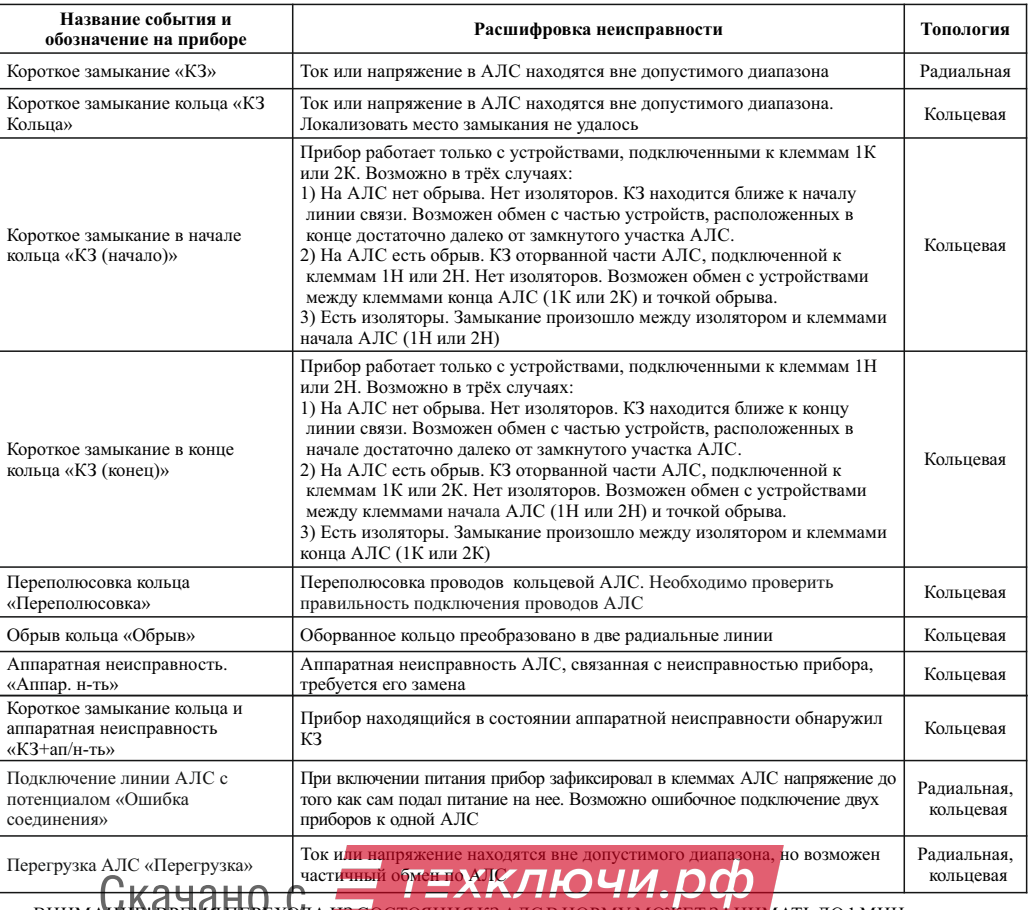

<u>ВНИМАНИЕ! ВРЕМЯ ПЕРЕХОДА ИЗ СОСТОЯНИЯ КЗ АЛС В НОРМУ МОЖЕТ ЗАНИМ</u>АТЬ ДО 1 МИН.

Авария ввода 1 (2) – на вводе 1 или 2 отсутствует напряжение питания.

Адрес и тип устройства (например РМ 1.001) – неисправность, потеря связи с исполнительным устройством или устройством АМТ.

Внешнее устройство – неисправность или потеря связи с одним из внешних устройств, т. е. с устройством, подключенным к другому прибору в сети.

«Обрыв выхода», «КЗ выхода» или «Выход неиспр. нагр» – зафиксирован обрыв, КЗ одного из выходов с контролем целостности цепи или нагрузка на выходе не равна эталонной.

«Авария НС», «Насос-я ст.» – составное устройство «Насосная станция» с выведенным адресом находится в режиме аварии или в неисправности.

«Внешний прибор» – прибор потерял связь по интерфейсу RS-485 с одним или несколькими приборами, на которых находится исполнительный сценарий, запускаемый с данного прибора.

# Режим «Отключение»

В данном поле будет отображаться тип, шлейф и адрес устройства в состоянии отключения, зона, в которой есть отключенное устройство или наименование заблокированного сценария.

На первой строке находится устройство, зона или сценарий, которое было отключено первым (эта строка остается неизменной до отмены данного случая отключения). На последующих трех находятся устройства, зона или сценарии, которые были отключены последними, т. е. на четвертой самое последнее, на третьей предпоследнее и т. д.

# Режим «АВТО ОТКЛ»

В данном поле будут отображаться исполнительные устройства или НС, находящиеся в состоянии ручного управления. На первой строке находится устройство или НС, которое было переведено в режим ручного управления первым (эта строка остается неизменной до отмены данного случая). На последующих трех находятся устройства или НС, у которых было отключено автоматическое управление последними, т. е. на четвертой самое последнее, на третьей предпоследнее и т. д.

# Режим «ПУСК АСПТ»

В данном поле будут отображаться НС и МПТ, находящиеся в состоянии пуска или задержки.

На первой строке находится устройство, которое было запущено (эта строка остается неизменной до отмены данного случая). На последующих трех находятся устройства, которые были запущены последними, т. е. на четвертой самое последнее, на третьей предпоследнее и т. д. Для НС введена дополнительная информация о стадиях запуска:

– задержка с обратным отсчетом;

– пуск и тушение.

# Основное меню прибора

Описание пунктов меню:

– «Управление и статус» – переход в меню управления и просмотра статуса зон и устройств;

– «Журнал и статистика» – переход в меню просмотра журнала и статистики переходов прибора в статус «Внимание» («Пожар 1»), «Пожар» («Пожар 2»), «Тревога»;

– «Настройка» – переход в меню конфигурации прибора и системы в целом;

– «Управление доступом» – переход в меню управления паролями и ключами дежурного, инсталлятора, администратора, а также доступом к прибору через внешние интерфейсы. Переход доступен пользователю с уровнем доступа «Администратор»; – «Завершить сеанс» – выход в основной экран прибора и переход уровня доступа на уровень пользователь.

# Меню «Управление и статус»

Описание пунктов меню:

– «Устройства» – переход к списку устройств, отсортированных по различным состояниям;

– «Зоны» – переход к списку зон, отсортированных по различным состояниям;

– «Исполн. устройства» – переход к списку исполнительных устройств;

- «Управление МПТ» переход к списку МПТ;
- «Сценарии» переход к общему списку сценариев;
- «Составные устройства» переход к списку, так называемых, «составных устройств» (например НС);
- «Приборы сети RS-485» переход к просмотру приборов, находящихся в одной сети с данным прибором;
- «Тест панели» переход к окну теста прибора.

# Меню «Устройства»

Описание пунктов меню:

- «Всего» переход к просмотру всех устройств;
- «Неисправных» переход к просмотру неисправных устройств;
- «Запыленных» переход к просмотру запыленных устройств;
- «Потерянных» переход к просмотру потерянных устройств;
- «Отключено» переход к просмотру отключенных устройств;
- «Внешних» переход к просмотру внешних, т. е. подключенных к другим приборам, устройств.

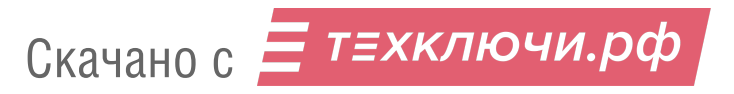

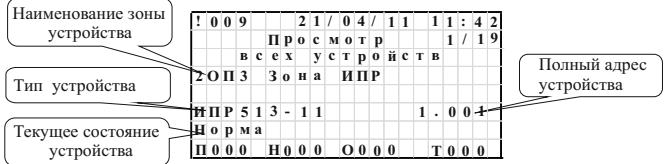

В данном окне отображаются:

- а) тип устройства;
- б) текущее его состояние;
- в) полный адрес устройства:
- номер прибора (если он отличен от текущего, если нет, то не отображается);
- номер АЛС и адрес устройства на АЛС;

г) наименование зоны (если устройство привязано к зоне, или комментарий к устройству в случает с исполнительными устройствами).

Клавиша «0» – переход к быстрому набору адреса устройства при просмотре всех устройств. По нажатию «0» курсор активируется в правом верхнем углу окна. Сначала нужно набрать номер АЛС, потом, после нажатия ВВОД, адрес устройства в АЛС. После нажатия ВВОД в окне появится состояние устройства по данному адресу или устройства идущего вверх по нумерации от данного адреса, если набранного устройства нет в БД.

ВКЛ и ВЫКЛ – управление исполнительными устройствами, перевод АУ в состояние «отключения» (с помощью клавиши ВЫКЛ – состояние «отключение», ВКЛ – выход из этого состояния).

«5» – переход к дополнительному меню устройства.

Дополнительное меню устройства

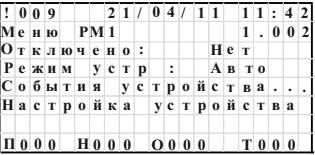

Описание пунктов меню:

– «Отключено»: в данном пункте показано отключено ли устройство («Да» в случае отключения устройства, «Нет» в случае не отключенного устройства). При нажатии клавиши ВВОД можно отключить устройства. У охранных устройств и МКД данный пункт отсутствует;

– «Режим устройства»: данный пункт присутствует только у исполнительных устройств и показывает в каком режиме управления работает устройство (Авто – автоматическое, Ручное – ручное управление). В случае ручного управления исполнительное устройство не участвует в выполнении запущенных сценариев. С помощью клавиши ВВОД можно переключить режим;

– «События устройства»: при нажатии на ВВОД – переход к просмотру сообщений журнала, сформированных данным устройством. Если события могут находится в разных журналах (основном, охранном, журнале СКУД) пользователю будет предложено выбрать тип журнала, в котором прибор будет искать события.

– «Настройка устройства»: при нажатии на ВВОД – переход к настройке параметров данного устройства, так же как если бы это устройство выбрали в меню «Выбор устройства» раздела «Сервис». Настройка параметров из этого окна возможна даже если АУ отсутствует на линии связи. В этом случае параметры можно менять и записывать в энергонезависимую память прибора.

У устройства МКД-2-R3 в данном меню есть еще два пункта – «Управление доступом» и «Управление МКД».

МКЛ-2-R3 $\cdot$ С помощью окна «Управление доступом» можно закрывать, открывать или восстанавливать доступ через устройство

– «Восстановить доступ» – восстановить обычный режим доступа, в соответствии с конфигурацией системы контроля уровня доступа;

– «Открыть доступ» – открыть доступ всем через данное устройство;

– «Закрыть доступ» – закрыть доступ всем через данное устройство.

С помощью окна «Управление МКД» можно просматривать события МКД, которые сформированы при потере связи с ним и не попали по этой причине в журнал прибора, очистить журнал, который хранится в самом МКД и отчистить ключи и пароли, которые хранятся в самом МКД.

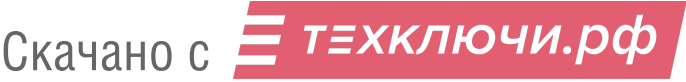

Меню «Зоны»

Описание пунктов меню:

- «Пожар» («Пожар 2») переход к списку зон, находящихся в режиме «Пожар» («Пожар 2»);
- «Тревога» переход к списку зон в состоянии «Тревога»;
- «Внимание» («Пожар 1») переход к списку зон, находящихся в режиме «Внимание» («Пожар 1»);
- «Неисправность» переход к списку зон, находящихся в режиме неисправности;
- «На охране» переход к списку зон, находящихся на охране;
- «Снято с охраны» переход к списку зон, снятых с охраны;
- «Всего» переход к списку всех зон.

# Окна списка зон

В данном окне отображаются зоны, отфильтрованные по состоянию, выбранному в меню «Зоны». Отфильтрованы зоны или по времени фиксации перехода в данное состояние или по номеру зоны для списка всех зон.

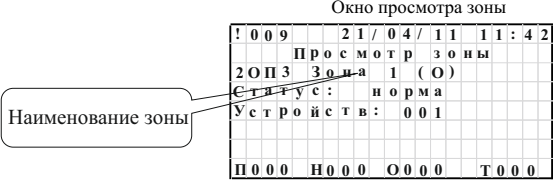

В данном окне отображается:

– «Статус» – статус зоны (пожар, тревога и т. д.). С помощью клавиш «4» и «6» можно просмотреть все статусы, если их больше одного. По нажатию клавиши ВВОД– переход к устройствам этой зоны, находящимся в выбранном статусе;

– «Устройств» – показывает количество датчиков, приписанных к данной зоне. С помощью клавиши ВВОД – переход к просмотру устройств этой зоны.

Окно просмотра сценария

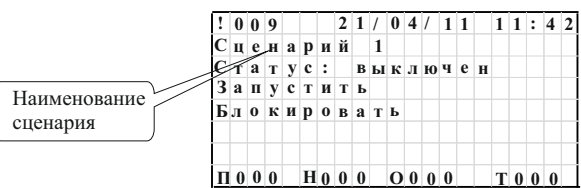

В данном окне отображаются:

– «Статус» – статус сценария (выключен, запущен, выполнен, блокирован);

– пункт управления запуском сценария («Запустить» в случае состояния выключен, «Завершить» в случае состояний запущен и выполнен). Для запуска сценария необходимо нажать клавишу ПУСК, для остановки выполнения или перевода сценария в состояние «выключен» клавишу СТОП. При нажатии на клавишу ВВОД происходит изменение состояния на противоположное;

– пункт управления блокировкой сценария («Блокировать», «Разблокировать»). Для блокирования сценария необходимо нажать на клавишу ПУСК, для разблокирования сценария на клавишу СТОП. При нажатии на клавишу ВВОД происходит изменение состояния на противоположное.

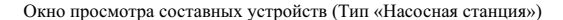

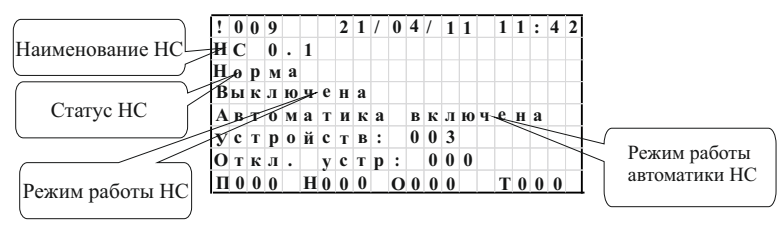

В данном окне отображается:

1) статус насосной станции – текущее состояние НС.

Может быть:

- «Норма»;
- «Авария (нет ПН)» авария НС, возникшая из-за недостатка насосов для тушения;
- «Авария (ДН авар.ур.)» авария НС, возникшая из-за аварийного уровня ДН;
- «Авария (ЖН)» авария НС, возникшая из-за отсутствия или неисправности ЖН, или из-за того что ЖН находится не в
- автоматическом режиме;<br>- «Неиспракность»

Энеисправность или отсутствие одного или нескольких отройств НС, но не приведших к аварии НС;

магической режиме.<br>– «Непепрамность» Эней франизоть или отсутствие одного или нескольких уст<br>– «Есть откл. устрой одно или несколько устройств из состава НС отключены.

Может быть: 2) режим работы насосной станции – это пункт управления работой НС.

– «Выключена» – НС выключена;

– «Блокировка пуска» – пуск НС заблокирован сигналом с технологической метки, входящей в состав НС;

– «Задержка на вкл.» – идет обратный отсчет задержки на запуск НС;

– «Пуск» – идет процесс запуска НС;

– «Тушение» – процесс запуска НС закончен, идет отсчет времени тушения.

3) режим работы автоматики НС – текущее состояние автоматики НС. Для изменение состояния на противоположное необходимо нажать на клавишу ВВОД в данном пункте.

4) «Устройств:» – количество устройств, входящих в НС. Для просмотра состояния устройств необходимо нажать на клавишу ВВОД в данном пункте.

5) «Откл. устр:» – количество отключенных устройств, входящих в НС. Для просмотра состояния данных устройств необходимо нажать на клавишу ВВОД в данном пункте.

Для запуска или остановки НС необходимо нажать на клавиши ПУСК и СТОП соответственно.

Логика работы составного устройства типа «Насосная станция»

Для организации водяного пожаротушения в приборе предусмотрена возможность подключения специального составного устройства типа «НС». Составное устройство имеет свою логику включения и выключения, а также свои режимы работы. Режимы работы такого «контейнера» зависят как от внешних сигналов (ручное / автоматическое включение или выключение, перевод в автоматический режим или в режим «Автоматика отключена»), так и от состояния устройств, включенных в состав НС с помощью ПО FireSec.

Возможные устройства в составе НС:

– пожарный насос. Обязательно наличие хотя бы одного ПН. Максимальное количество ПН в составе НС – 8;

– жоккей-насос. Наличие его не обязательно. Используется для поддержания давления жидкости в системе при нормальном состоянии. ЖН передает в прибор сообщения о давлении в трубопроводе или уровне воды в пожарном резервуаре и самостоятельно поддерживает необходимые параметры. При запуске НС и, в течение всего времени тушения, прибор формирует запрет на работу данного устройства. Запрет снимается после остановки тушения и перевода НС в автоматический режим. Так же автоматический запуск ЖН блокируется при сигнале от АМТ из состава НС. Неисправность, потеря связи и блокировка запуска у такого насоса формирует сообщение «Авария НС»;

– дренажный насос. Наличие его не обязательно. Используется для откачки воды из дренажного приямка. ДН сообщает прибору о количестве воды в приямке и самостоятельно поддерживает нормальный уровень. Если уровень воды в дренажном приямке достигает аварийного, то НС переходит в режим «Авария НС»;

– технологическая метка запрета пуска. Наличие ее не обязательно. Можно использовать ШС от устройств АМ-1-R3, АМ-4-R3, АМП-4-R3, АМП-10-R3 в технологической конфигурации. Используется для защиты НС от запуска при отсутствии воды или другой жидкости в питающем трубопроводе. Обычно используется конфигурация устройства с одним датчиком. Сообщения для нормы – «Вода есть», для сработки – «Воды нет». По сигналу с такой АМТ НС переходит в режим «Запрет ПУСКА НС» и блокирует пуск НС, а также переводит ЖН в режим ручного управления.

 В приборе можно создать до 10 локальных НС. Возможно управление внешними НС, т. е. подключенными к другим приборам из сети RS-485.

Основные параметры НС:

– время тушения (время работы НС при тушении) – от 10 до 600 с;

– количество основных ПН – какие из установленных в системе насосов будут основными, а какие резервными, определяется прибором исходя из общего количества ПН и количества основных насосов. Основные насосы всегда имеют адрес меньший, чем резервные. По мере отказа основных насосов, резервные насосы запускаются в порядке возрастания адресов. Например, если НС должна состоять из 3 насосов, два из которых должны быть основными, а один резервным, то адреса основных насосов должны быть 1 и 2 (или другие, но меньшие чем у резервного, 3, 4 – у основных, 5 – у резервного и т. д.), а у резервного – 3;

– интервал разновременного пуска – промежуток времени от 0 до 10 с между запуском основных насосов (первого и второго насоса, второго и третьего и т. д.);

– задержка пуска (время задержки запуска НС) – от 0 до 60 с.

«Режим поддержания давления» и «Включение резервного ПН по ослаблению потока» – специальные режимы запуска и тушения у НС.

Режимы работы НС, зависящие от состояния входящих в нее устройств:

 а) «Норма» – все устройства в нормальном состоянии (не неисправны и связь с ними есть), ЖН, если он есть в составе НС в норме и в автоматическом режиме, у ДН нет состояния «Аварийный уровень»;

б) «Неисправность» – одно или несколько устройств из состава НС неисправно или отсутствует;

в) «Авария насосной станции» – выполнено одно из следующих условий:

– потеря связи, неисправность, ручной режим или блокировка пуска ЖН;

– количество готовых к запуску ПН меньше чем количество основных насосов. Готовым считается ПН, который в

автоматическом режиме, исправен, нет потери связи, не отключен;

– аварийный уровень ДН.

Отключение автоматического режима управления НС означает, что управление НС как единым «контейнером» отключено. Устройствами, входящими в состав НС можно управлять только по отдельности. Пуск НС заблокирован как для автоматического запуска (в зависимости от конфигурации прибора), так и для ручного пуска с помощью системы меню прибора или ПО FireSec.

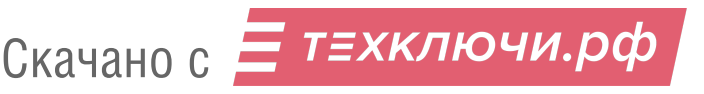

Отключение устройств, входящих в состав НС

Для предотвращения формирования лишних событий от неисправных или не настроенных АУ предусмотрена возможность отключения их с помощью системы меню прибора или «извне» по сети RS-485. Режимы НС могут изменятся в случае отключения устройств из ее состава. Ниже приведены случаи отключения и влияние таких случаев на НС:

– отключение ПН в случае, если оставшихся готовых к запуску насосов стало меньше, чем количество основных насосов, приводит к переводу НС в режим «Авария». Режим «Неисправность» может пропасть, если отключили последнее неисправное или потерянное устройство из состава НС. У НС появляется статус «Есть отключенные устройства».

– отключение ЖН не приводит к переходу НС в режим «Авария», а если авария НС была до этого и была при этом вызвана неисправностью, потерей связи или блокировкой ЖН, то режим «Авария» у НС пропадет. Режим «Неисправность» может пропасть, если отключили последнее неисправное или потерянное устройство из состава НС.

У НС появляется статус «Есть отключенные устройства».

– отключение ДН также не приводит к переходу НС в режим «Авария», а если авария НС была до этого и была при этом вызвана аварийным режимом у ДН, то режим «Авария» у НС пропадет. Режим «Неисправность» может пропасть, если отключили последнее неисправное или потерянное устройство из состава НС. У НС появляется статус «Есть отключенные устройства».

– отключение АМТ из состава НС не влияет на режим «Авария» у НС. Режим «Неисправность» может пропасть, если отключили последнее неисправное или потерянное устройство из состава НС. У НС появляется статус «Есть отключенные устройства».

# Запуск НС и ее работа

При запуске сценария в исполнительной части которого находится НС, происходит запуск НС (или начинается отсчет задержки), если: НС находится в автоматическом режиме, не в режиме «Авария НС» и нет сигнала от АМТ из состава НС. Запуск происходит по истечении задержки на пуск НС (НС при этом переходит в режим «Задержка пуска») или, если тайм-аут отсутствует, немедленно. Если во время задержки пуска АМТ перейдет в состояние «не нормы», или придет команда на остановку НС, произойдет отмена пуска, если этого сигнала нет, то по истечении задержки НС переходит в режим «Пуск». ЖН из состава НС по АЛС посылается запрет на работу. НС в режиме «Пуск» пытается запустить то количество насосов, которое необходимо для тушения. Запуск насосов производится поочередно, начиная с насоса, имеющего меньший адрес. Между пусками насосов формируется пауза, равная времени разновременного запуска. НС переходят в режим тушения когда первый насос из запущенных выходит на режим. В случае неисправности одного или нескольких насосов прибор запускает насос или насосы, имеющие следующий адрес. Контроль за количеством работающих насосов осуществляется в течении всего времени, пока идет тушение.

Тушение может прекратится по нескольким причинам:

– команда оператора или сигнал автоматики о прекращении работы в соответствии с логикой работы;

- истекло время тушения;
- сработала АМТ из состава НС;
- ДН сформировал событие «Аварийный уровень»;
- все насосы, находящиеся в составе НС вышли из строя.

ВНИМАНИЕ! ПРИ ПРЕКРАЩЕНИИ ТУШЕНИЯ НС ПЕРЕХОДИТ В РЕЖИМ РУЧНОГО УПРАВЛЕНИЯ. ДЛЯ ВОССТАНОВЛЕНИЯ РАБОТЫ ТРЕБУЕТСЯ ПЕРЕВОД НС В АВТОМАТИЧЕСКИЙ РЕЖИМ «ВРУЧНУЮ». ЖН ИЗ СОСТАВА НС ПРИ ЭТОЙ КОМАНДЕ ПОШЛЕТСЯ КОМАНДА НА ПЕРЕВОД В РЕЖИМ АВТОМАТИЧЕСКОГО УПРАВЛЕНИЯ.

При установленной отметке «Режим поддержания давления», в отличие от обычного режима, при запуске НС ЖН не будет переводиться в ручной режим. Он останется в автоматическом режиме для поддержания давления во время выключения основных ПН. Время тушения будет трактоваться как бесконечное. Не будет считаться таймер тушения, т. е. НС выключится только если выполнится одно из условий:

- сработала АМТ из состава НС;
- аварийный уровень ДН;
- нет ни одного готового насоса;
- придет команда оператора на отключение или поступит команда из сценария.
- НС не переводится в ручной режим после выключения.

При установленной отметке «Включение резервного ПН по ослаблению потока» при формировании ПН события «Ослаб поток», насос переводится в ручной режим, выключается и запускается резервный насос.

Рекомендуется для ознакомления с последними двумя режимами обратиться в службу технической поддержки.

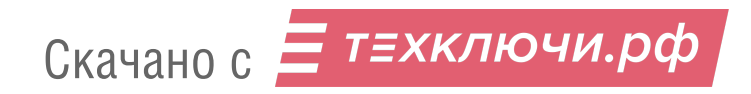

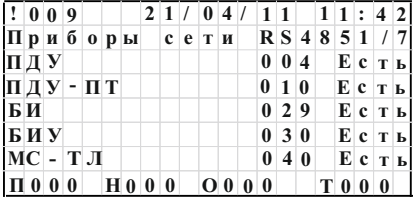

В данном окне приводится список устройств, зарегистрированных в сети RS-485, кроме устройств МС-1 и МС-2. После названия устройства идет его адрес и наличие связи с данным прибором. Для устройства МС-ТЛ предусмотрен просмотр событий журнала МС-ТЛ. Для этого выберете его с помощью клавиш «2» и «8» и нажмите клавишу ВВОД.

Для прибора приемно-контрольного и управления охранно-пожарного адресного ППКОПУ 011249-2-1 «Рубеж-2ОП» прот.R3 и контроллера адресных устройств «Рубеж-КАУ2» прот.R3 с помощью клавиши ВВОД – переход в удаленный просмотр / управление прибора.

Удаленный просмотр / управление прибором – специальный режим работы прибора приемно-контрольного и управления охранно-пожарного адресного ППКОПУ 011249-2-1 «Рубеж-2ОП» прот.R3. В данном режиме на экране будет воспроизводится копия экрана удаленного прибора. Нажатиями на клавиатуре можно переходить в различные меню удаленного прибора, управлять устройствами, производить адресацию и настройку устройств удаленного прибора. Для выхода из режима надо перейти в главный экран удаленного прибора и нажать клавишу «7».

ВНИМАНИЕ! СКОРОСТЬ РАБОТЫ В РЕЖИМЕ УДАЛЕННОГО ПРОСМОТРА / УПРАВЛЕНИЯ ЗАВИСИТ ОТ КОЛИЧЕСТВА ПРИБОРОВ, НАХОДЯЩИХСЯ НА ЛИНИИ СЕТИ RS-485. ДЛЯ БЕСПЕРЕБОЙНОЙ РАБОТЫ ЖЕЛАТЕЛЬНО ОТКЛЮЧИТЬ ОСТАЛЬНЫЕ ПРИБОРЫ И УСТРОЙСТВА МС-2, МС-1 ОТ СЕТИ RS-485.

Для устройства МС-Р с помощью клавиши ВВОД – просмотр радиоканальных параметров «МС-Р» (частота, скорость и мощность).

Просмотр журнала МС-ТЛ

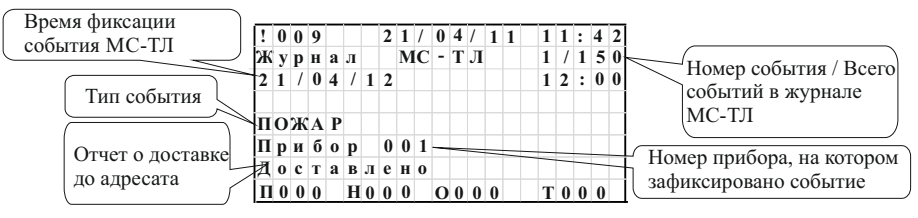

Окно теста прибора

При выборе пункта «Тест панели» в меню «Управление и статус» открывается окно просмотра данного состояния. Данное окно предназначено для тестирования работы световой и звуковой индикации самого прибора, а также работы клавиатуры. При нажатии на любую клавишу экран дисплея заполнится: либо символом нажатой клавиши для цифр, либо дополнительным символом для функциональных клавиш (таблица 12).

При нажатии клавиши «7» произойдет тестирование внутренних часов прибора и выход из данного окна. Результатом тестирования является сообщение о состоянии часов (работают, не работают, спешат или отстают). При этом если часы отклоняются на 100 мс в секунду, то считается, что часы не работают, и на экран выводится соответствующее сообщение. Если часы отклоняются не более 700 мкс в секунду, то считается, что часы работают нормально. При отклонении часов в интервале от 700 мкс до 100 мс будет выводиться сообщение о том, спешат или отстают часы, в зависимости от характера отклонения.

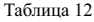

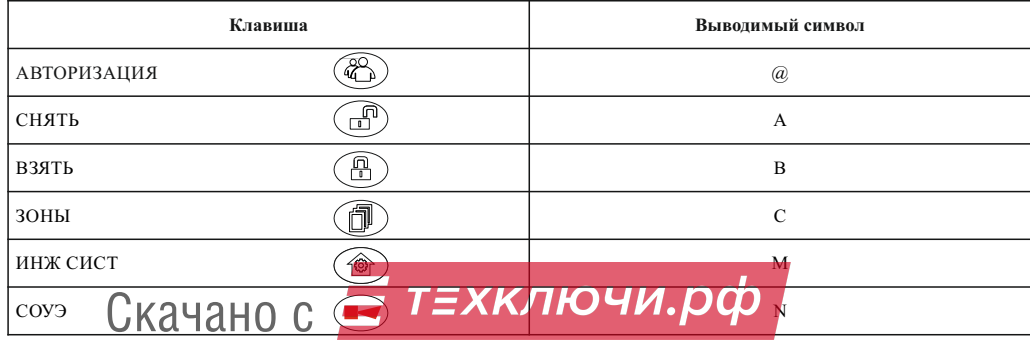

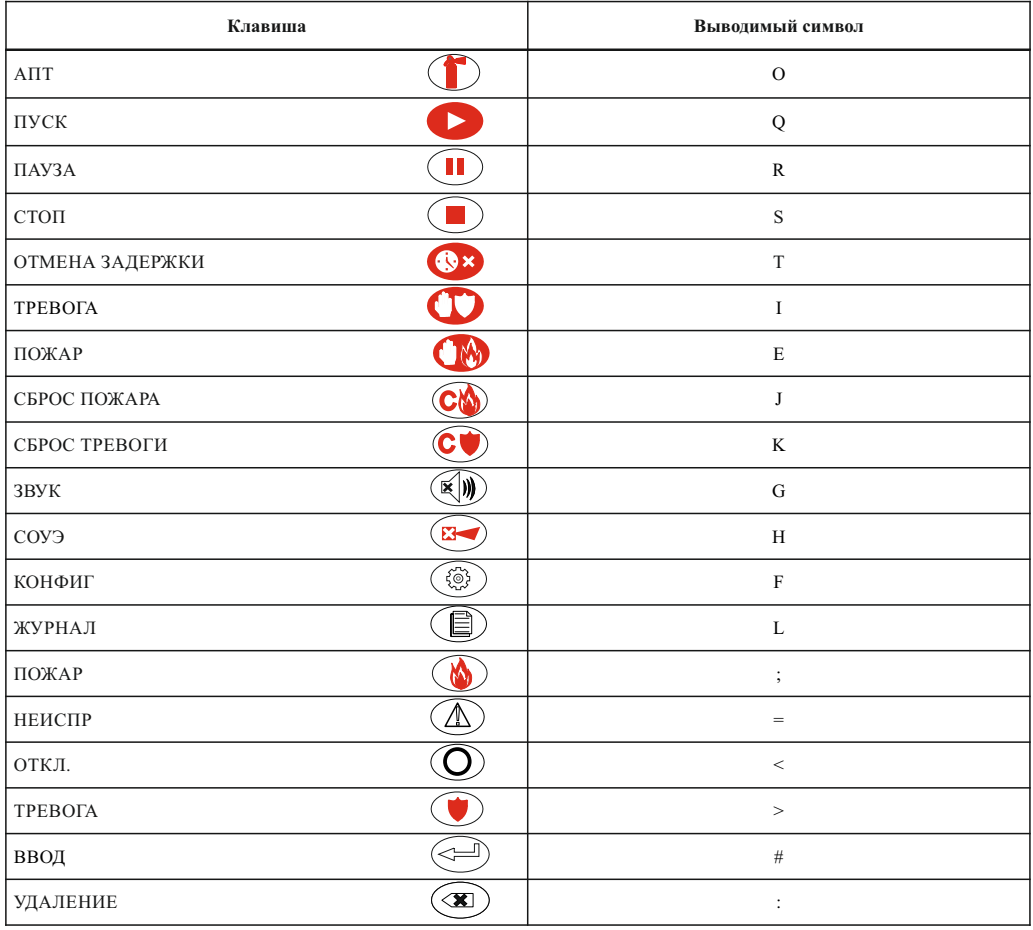

Меню «Журнал и статистика»

Описание пунктов меню:

- «Новые основные» - переход к просмотру новых записей основного журнала. Справа отображается количество новых записей. Просмотр начинается с записи, зарегистрированной первой.

- «Новые охранные» - переход к просмотру новых записей охранного журнала. Справа отображается количество новых записей. Просмотр начинается с записи, зарегистрированной первой.

- «Все основные» - переход к просмотру всех записей основного журнала. Просмотр начинается с записи, зарегистрированной последней.

- «Все охранные» - переход к просмотру всех записей охранного журнала. Просмотр начинается с записи, зарегистрированной последней.

- «Все записи СКУД» - переход к просмотру всех записей журнала системы контроля уровня доступа. Просмотр начинается с записи, зарегистрированной последней.

- «Статистика» - переход к окну просмотра и сброса счетчика перехода прибора в режим «Пожар» и «Тревога».

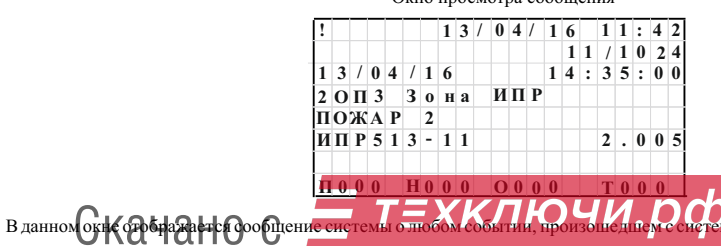

Окно просмотра сообщения

### Окно «Статистика пожаров»

В данном окне отображается счетчик переходов прибора в состояние «Внимание» («Пожар 1»), «Пожар» («Пожар 2») и «Тревога», а также последняя дата обнуления счетчиков. Если сброс статистики ни разу не производился, то вместо даты отображаются прочерки.

В данном окне: ВВОД – сброс счетчиков. Сброс всех счетчиков может осуществлять только пользователь с уровнем «Администратор».

Меню «Управление доступом»

Описание пунктов меню:

– «Управление ключами» – переход в меню управления ключами дежурного, инсталлятора и администратора;

– «Управление паролями» – переход в меню управления паролями дежурного, инсталлятора и администратора;

– «Вкл / откл USB» – с помощью клавиши ВВОД включается или выключается работа интерфейса USB на данном приборе, по умолчанию влючен;

– «Изменение памяти» – с помощью клавиши ВВОД можно заблокировать прибор от изменения внутренней памяти со стороны ПО FireSec: обновления ПО, перезаписи конфигурации устройств и базы охранных пользователей и пользователей СКУД, изменения паролей и ключей доступа прибора (дежурный, инсталлятор и администратор).

При попытке обновления ПО, перезаписи конфигурации устройств или базы пользователей прибор перезагрузится, а ПО FireSec выдаст ошибку «Операция окончилась неудачей. Повторите запись. Обновление, изменение и удаление данных в приборе блокированы».

ВНИМАНИЕ! Т. К. В ДАННОЕ МЕНЮ ВОЗМОЖЕН ДОПУСК ТОЛЬКО ПОЛЬЗОВАТЕЛЮ С УРОВНЕМ «АДМИНИСТРАТОР», ТО В СЛУЧАЕ БЛОКИРОВКИ ПАМЯТИ И УТЕРИ ПАРОЛЯ АДМИНИСТРАТОРА ПЕРЕПРОШИВКА ПРИБОРА И ИЗМЕНЕНИЕ КОНФИГУРАЦИИ НА НЕМ БУДЕТ ЗАБЛОКИРОВАНО КАК И СТИРАНИЕ КЛЮЧЕЙ И ПАРОЛЕЙ АДМИНИСТРАТОРА. В ТАКОМ СЛУЧАЕ СЛЕДУЕТ ОБРАЩАТЬСЯ НА ЗАВОД-ИЗГОТОВИТЕЛЬ.

При выборе пункта меню «Управление ключами» окно сменится на меню управления ключами.

Прибор может хранить в своей памяти 1 ключ уровня доступа «Администратор», 6 ключей уровня доступа «Инсталлятор» и 10 ключей уровня доступа «Дежурный».

Пункт меню «Ввод новых ключей» предназначен для запоминания прибором новых ключей. При выборе данного пункта прибор будет ожидать, пока к считывателю не приложат ключ, который будет записан как ключ администратора (если такой ключ еще не зарегистрирован в приборе).

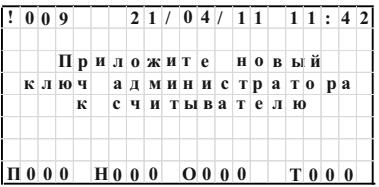

Если данный ключ в приборе зарегистрирован, то экран переместится в окно выбора уровня доступа для нового ключа. После выбора уровня доступа прибор будет ждать, пока к считывателю не приложат новый ключ.

Пункты меню управления ключами «Очистить группу» и «Очистить все ключи» предназначены для удаления из памяти ключей одной из групп или всех ключей, зарегистрированных в приборе. После выбора данных пунктов прибор предложит подтвердить выбор.

После нажатия на клавишу ВВОД из памяти удалятся все ключи или ключи, выбранной группы.

# Окно «Управление паролями»

В данном окне можно изменить или ввести новый пароль после выбора уровня доступа.

Для ввода пароля необходимо выбрать вкладку «Ввести пароль» и нажать ВВОД. Пароль состоит из цифр. Длина пароля максимум 6 символов. Сохранение пароля происходит по клавише ВВОД.

Отмена последнего введенного символа – по клавише МЕНЮ. Выход также – по клавише МЕНЮ.

Меню «Настройка»

Описание пунктов меню:

- «Сервис» Переход к меню сервиса;
- «Конфигурация» переход в меню конфигурации. Переход доступен пользователю с уровнем «Инсталлятор».

# Меню «Конфигурация»

Описание пунктов меню:

– «Конфигурации ППКОПУ» – переход в меню конфигурации адреса прибора в сети RS-485, скорости обмена в данной сети и других настроечных параметров, касающихся самого прибора;

- «Настройка АЛС1» переход к окну настройки связи АЛС1;
- «Настройка АЛС2» переход к окну настройки связи АЛС2;
- «Реле и выходы» переход к конфигурированию режимов срабатывания выходов прибора;

– «Режим работы» – меню выбора между пятью режимами работы прибора: «работа» – нормальный режим, режим

отладки 1, режим отладки 2, режим тестир<mark>ования и технологический режим работы. Технологиче</mark>ский режим – режим работы<br>прибора необходимый для первеначальной, заводской настройки прибора и АУЭгот режим защищен паролем, зад прибора необходимый для первоначально<mark>й, заводской настройки прибора и АУ. Этот режим</mark> шинен паролем, заданным на<br>заводе-изготови **АСНО** заводе-изготовителе.

Меню настройка АЛС 1(2)

Описание пунктов меню:

– «Состояние» – текущее состояние АЛС, варианты состояний и их расшифровку можно посмотреть в таблице 10;

– «Качество связи с устройствами» – переход к окну качества связи с отдельными устройствами;

– «Автокоррекция скорости» – переход к окну просмотра изменения скорости АЛС и устройствам мешающим автоматическому повышению скорости;

– «Скорость работы» – текущая скорость работы АЛС, может быть в диапазоне от 0 до 25. Минимальная скорость работы (0) соответствует 2,2 кБит/с, максимальная (25) – 9,2 кБит/с. По клавише ВВОД – переход в окно настройки скорости работы АЛС;

– «Текущий ток» – отображение текущего тока в данной АЛС;

– «Счетчик потерь» – отображение и изменение счетчика потерь АЛС. По клавише ВВОД – изменение счетчика в диапазоне от 0 до 254. От данного параметра зависит как быстро прибор будет «терять» АУ. Значение счетчика зависит от количества устройств в БД прибора. Его следует понимать как количество неудачных попыток связаться с устройством перед тем как прибор выдаст сообщение о потере связи из того расчета, что устройство должно «не отвечать» в течении 5 с. Счетчик потерь рассчитывается прибором автоматически при перезагрузке. Менять данный параметр можно для оценки работоспособности АЛС (например установить его значение равное от 1 до 3 и увидеть «реальную картину» качества связи с устройствами), но следует помнить что после перезагрузки он будет рассчитан заново;

– «Тест» – данный пункт предназначен для тестирования АЛС на наличие бракованных АУ и правильность выполнения монтажа. Значение 0 соответствует нормальной скорости обмена по АЛС и заданному счетчику потерь. Значение 1 соответствует повышенной скорости обмена. Если установлено данное значение и прибор не фиксирует потерь связи с АУ, это значит монтаж выполнен правильно и наличия бракованных устройств не обнаружено.

Скорость АЛС, в этом случае, так же не должна быть равна 0. В противном случае, следует проверить качество монтажа, удалить бракованные АУ, если данные методы не помогают следует связаться с службой технической поддержки. Значения 2 и 3 предназначены для тестирования устройств на заводе-изготовителе и применение этих значений на объекте недопустимо;

– «Перерегулирование» – текущая величина перерегулирования (искажения). По клавише ВВОД переход к окну настройки перерегулирования. – «Перезапуск кольцевой АЛС» – по клавише ВВОД происходит перезапуск АЛС и обновление статуса АЛС;

ВНИМАНИЕ! ПАРАМЕТРЫ В ДАННОМ МЕНЮ НЕ РЕКОМЕНДУЕТСЯ ИЗМЕНЯТЬ БЕЗ КОНСУЛЬТАЦИЙ СО СЛУЖБОЙ ТЕХНИЧЕСКОЙ ПОДДЕРЖКИ. ОНИ ПРИВЕДЕНЫ ДЛЯ ОЦЕНКИ РАБОТЫ, МОНТАЖА И УСЛОВИЙ РАБОТЫ АЛС ПРИБОРА.

Окно «Качество связи с устройствами»

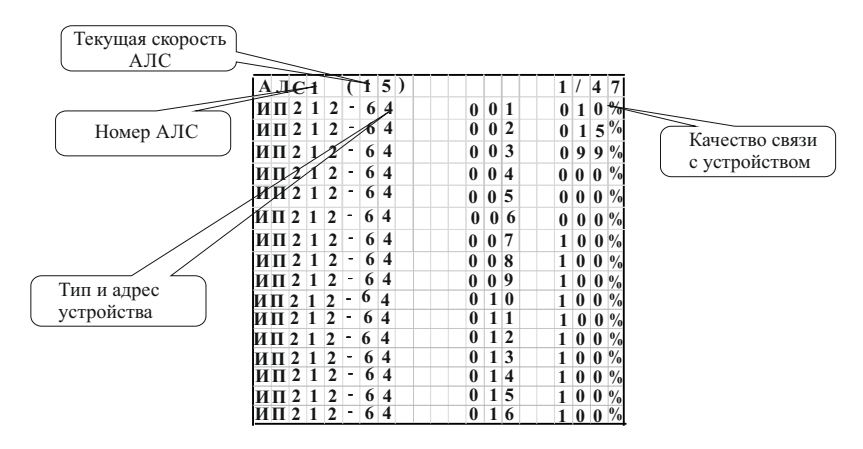

В данном окне, для удобства настройки системы, приведены АУ вместе с параметром «качество связи». Данный параметр уникальный для каждого устройства и изменяется прибором. Специально для оценки качество связи с устройствами прибор проводит диагностику на минимальной скорости. Достоверные цифры о качестве связи с устройством появляются через несколько минут после включения прибора или подключения устройства к АЛС (нужно не более 5 мин, чтобы накопить статистику). Например, качество связи 15 % (устройство ИП212-64 с адресом 2 на рисунке выше) говорит о том, что устройство ответило на 15 запросов из 100 посланных к нему прибором.

В данном окне устройства расположены в следующем порядке:

– сначала приведены устройства, которые есть на линии, но качество связи у них ниже 100 %. Наличие устройств с качеством связи ниже 98 % нежелательно, так как такие устройства влияют на скорость работы всей АЛС;

– потом приведены устройства с качество связи 0 %. Это могут быть устройства которых нет на АЛС. С данными устройствами должна быть потеряна связь или они могут быть отключены;

– последними идут устройства с качеством связи 100 %, т. е. ответившие на 100 запросов из 100.

Окно «Качеств связи с устройствами» не динамическое, т. е. не обновляется автоматически при изменении значения

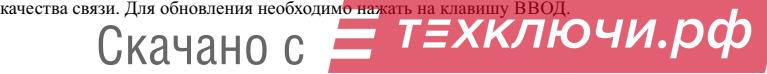

### Окно «Автокоррекция скорости»

В адресной системе R3 реализована функция автоматической подстройки скорости связи с устройствами, подключенными к АЛС. Система автоматически устанавливает оптимальную скорость обмена, в зависимости от типа кабеля, топологии АЛС. количества устройств и электромагнитной обстановки на объекте. Подстройка скорости производится в широких пределах. Максимальная скорость больше минимальной в 5 раз.

Скорость является важным диагностическим критерием качества монтажа системы. Если прибор в автоматическом режиме настройки скорости установил 0 (очень низкая скорость), то скорее всего имеются проблемы со связью, в АЛС есть неисправные устройства или неправильно выбран кабель (тонкий).

Также прибор имеет возможность сам определить какие устройства мешают автоматической коррекции.

В окне «Автокоррекция скорости» показан график изменения скорости за последние 2 мин. Пункт «Устройства...» – переход к окну просмотра мешающих автокоррекции устройств.

Окно просмотра устройств, мешающих коррекции скорости

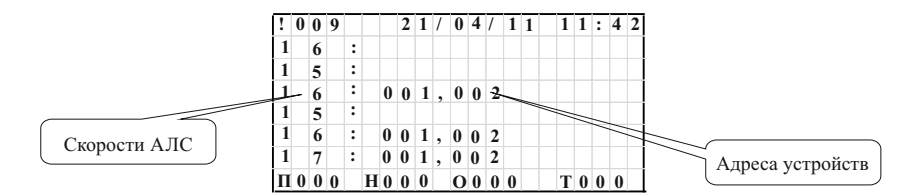

В данном окне наглядно показана работа механизма коррекции скорости. В начале каждой строки показаны скорости paporta nocue atoro показаны алреса устройств. Окно обновляется автоматически, новые строки лобавляются сверху при изменении скорости. Адреса добавятся в том случае, если прибор при попытке повысить скорость обмена зафиксирует устройства, которые не могут работать на такой скорости.

### Окно «Настройка скорости»

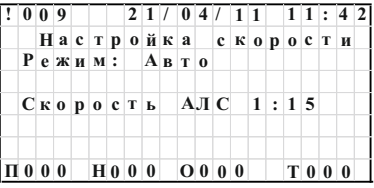

В ланном окне, при помоши клавиши ВВОЛ можно изменить режим работы АЛС с автоматической коррекции скорости на ручную и обратно. При ручной коректировке скорость меняется с помощью клавиш «4» и «6».

Окно «Перерегулирование»

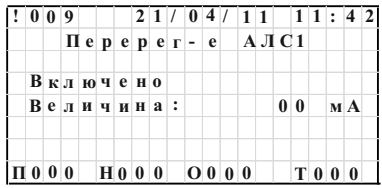

Механизм компенсации перерегулирования позволяет, в опрелелённых прелелах, исключить влияние срелы распространения сигнала на обмен. Прибор измеряет величину искажения сигнала (выброс напряжения на фронте) и корректирует порог для исключения влияния искажения в следующих измерениях. Измеряемая величина искажения может изменятся от 0 до 15 мА. Максимальное значение (15 мА) означает, что допущены ошибки при проектировании и (или) монтаже АЛС (неправильно выбрана топология, тип кабеля и т. д.).

ВНИМАНИЕ! ИЗМЕНЕНИЯ, ОПИСАННЫЕ В ЛАННОМ ПУНКТЕ. НЕ ЗАПИСЫВАЮТСЯ В ПАМЯТЬ ПРИБОРА И ВОССТАНАВЛИВАЮТСЯ ЗАНОВО ПРИ ПЕРЕЗАГРУЗКЕ, ДАННЫЕ ИЗМЕНЕНИЯ ПРЕДНАЗНАЧЕНЫ ДЛЯ ОЦЕНКИ

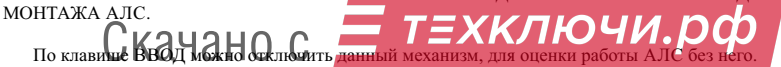

## Меню «Реле и выхолы»

Для всех выходов можно настроить начальное состояние выхода, т. е. состояние, в котором выход находится после включения прибора. Помимо состояний «Вкл.» и «Выкл.» можно настроить лиаграмму мерцания. Лиаграмма режима мерцания представляет собой двухсекундный период времени работы выхода, каждые 0.25 с которого закодированы соответствующим битом. Значение бита «1» - соответствует состоянию выхода «Включено» соответствующего временного интервала, «0» -«Выключено». Например, значение параметра «00001111» соответствует частоте мерцания 0.5 Гц, а значение «01010101» частоте 2 Гп

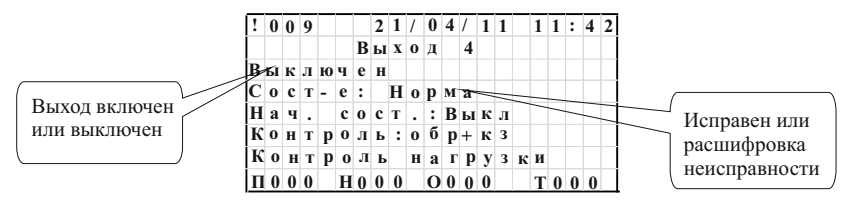

Выходам 4 и 5, кроме этого можно настроить тип контроля: «нет» - без контроля целостности, «кз» - контроль на КЗ выхода, «обрыв» – контроль на обрыв выхода, «обр+кз» – контроль и на КЗ и на обрыв.

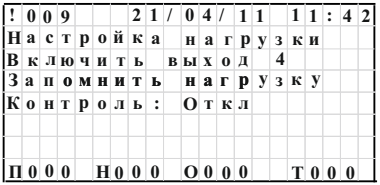

Так же этим выходам можно настроить эталонную нагрузку во включенном состоянии. При отклонении значения нагрузки на 20 мА прибор сформирует событие о том что нагрузка выше или ниже эталонной. Для этого необходимо предварительно подключить необходимую нагрузку к выходу. С помощью пункта «Включить выход» включить выход. Потом выбрать пункт «Запомнить нагрузку» и включить контроль с помощью пункта «Контроль».

Меню «Конфигурация прибора»

Описание пунктов меню:

- «Адрес прибора» – изменение адреса прибора в сети RS-485;

- «Скорость» – переход к меню изменения скорости работы интерфейса RS-485;

- «Время / дата» - изменение текущего времени на приборе;

- «Порог напряжения» – переход к окну выбора порога напряжения питания прибора;

— «Обмен RS-485» – в случае наличия в сети RS-485 обмена на той же скорости что и прибор отображается «Да». В противном случае - «Нет»;

«Версия прибора» – переход к просмотру версии прибора и его серийного номера;

- «Проверка памяти» - переход к окну самотестирования прибора;

- «Перезагрузка» - перезагрузка прибора, необходимая в исключительных ситуациях.

Окно проверки памяти

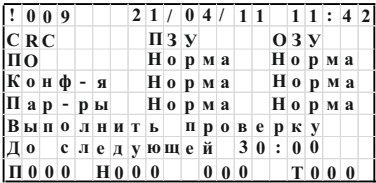

Прибор оснащен механизмом самотестирования. Этот механизм заключается в проверке некорректных изменений и порчи блоков памяти прибора, необходимых для корректной работы. Данные блоки расположены как в энергонезависимой (ПЗУ) так и в оперативной памяти (ОЗУ) прибора. Таких блоков три: ПО, конфигурация и настроечные параметры устройств. Проверка производится как автоматически раз в 1 час. так и по команде пользователя с помощью пункта «Выполнить проверку». Строчкой ниже отображается время ло следующей проверки (минуты и секунды).

Проверка осуществляется с помощью пересчета контрольной суммы блока памяти и сравнивании его с записанным значением. В случае несовпадения записанного и подсчитанного значения прибор перезагрузится, после чего выдаст сообщение о некорректности данных из загрузчика (в случае порчи ПО) или с помощью события «Системная неисправность ошибка базы». Работа прибора в обоих случаях будет ос

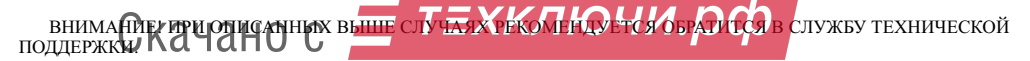

# Окно «Порог напряжения»

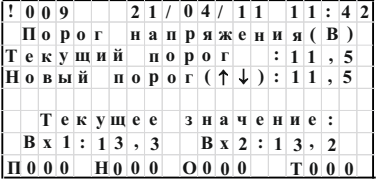

В ланном окне, с помошью клавиш «2» и «4», можно выбрать напряжение питания, при котором генерируется событие «Переход на резервное питание». Также отображается текущее напряжение на вводах прибора.

Меню «Сервис»

Описание пунктов меню:

- «Алресация устройств» – пункт, прелназначенный лля опрелеления алреса устройства по тестовому возлействию. настройки устройства и задания нового адреса;

- «Выбор устройства» - пункт, предназначенный для настройки выбранного устройства;

- «Конф. устройства» - задание адреса устройства, подключенного к технологическому шлейфу;

- «Уст. общего порога» - пункт, предназначенный для изменения порога срабатывания дымовых, тепловых и комбинированных датчиков;

- «Авт. установка адресов» – пункт. предназначенный для автоматизированной раздачи адресов устройств с помощью кнопки ТЕСТ или воздействия лазерной указкой.

|  | $  ! \ 0 \ 0 \ 9$ |                 |  |  |  | $21/04/111$ 11 $42$              |  |      |  |  |
|--|-------------------|-----------------|--|--|--|----------------------------------|--|------|--|--|
|  |                   | Ожидание ответа |  |  |  |                                  |  |      |  |  |
|  |                   |                 |  |  |  | $0 T $   $y C T p$ 0 й $C T B a$ |  |      |  |  |
|  |                   |                 |  |  |  |                                  |  |      |  |  |
|  |                   |                 |  |  |  |                                  |  | T000 |  |  |

Окно «Алресация устройств»

После входа в данное меню на экране появится окно ожидания, в это время прибор ждет тестового воздействия на любое АУ с помощью кнопки ТЕСТ или лазерной указки.

После фиксации тестового воздействия появится окно с типом и адресом устройства, на которое произведено воздействие.

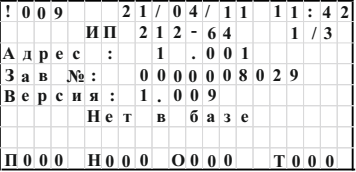

Если данного устройства нет в базе, то доступ к настройкам устройства заблокирован. В таком случае возможна только смена адреса устройства.

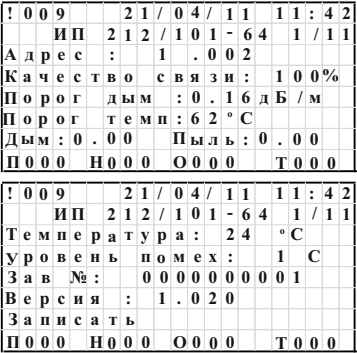

Если данное устройство есть в базе, то в этом окне можно менять параметры устройства, индивидуальные для каждого типа. Существуют общие для всех пункты:

етр качества связи с

. данного устройства, с помощью клавищи ВБОД Возможно изменить апрес устройства. веден для оценки качества АЛС.

- «Адрес» + адрес - «Качество с

- «Уровень помех» – индивидуальный для каждого устройства параметр. Применим к ИП и всем видам АМ. Это время которое необходимо для изменения устройством своего состояния. Например, если данный параметр у дымового ИП равен 1 с, то лля выдачи сигнала «Пожар» ИП необходимо в течении 1 с фиксировать превышение порога по лыму. С помощью клавиши «Ввод» возможно изменить этот параметр.

- «Версия» - версия ПО АУ.

 $-$  «Зав. №» - заводской номер АУ.

- «Перезагрузить» - после нажатия на Ввод устройству будет отправлена команда на перезагрузку устройства.

- «Записать» - после нажатия на «Ввод» произойдет запись новых параметров в АУ и сохранение их в энергонезависимой памяти прибора. Если запись в устройство произведена неуспешно то появится надпись «Параметры не записаны в устройство». В таком случае прибор все равно сохраняет новые параметры в своей памяти и передаст их устройству при последующем подключении.

- «Перейти к управлению» - переход в окно просмотра и управления данным устройством.

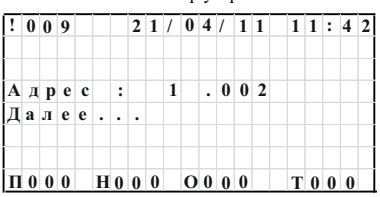

Окно «Выбор устройства»

В окне «Выбор устройства» можно настроить параметры устройства, выбрав его по адресу. Для этого необходимо задать его номер шлейфа, адрес и, перейдя на пункт «Далее» нажать ВВОД. После этого, если устройство с таким адресом есть на заданном шлейфе и оно соответствует устройству в базе, происходит переход к просмотру и изменению параметров, так же как это сделано в окне «Адресация устройств».

ВНИМАНИЕ! ЕСЛИ УСТРОЙСТВО ЕСТЬ НА АЛС. НО ЕГО НЕТ В КОНФИГУРАЦИИ ПРИБОРА. ТО РАБОТА С НИМ ЗАБЛОКИРОВАНА. НАСТРОИТЬ ЕГО ПАРАМЕТРЫ И ДАЖЕ ИЗМЕНИТЬ АДРЕС С ПОМОЩЬЮ ДАННОГО ОКНА **НЕВОЗМОЖНО** 

Окно «Конф. устройств»

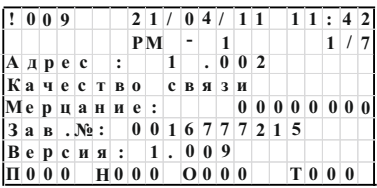

Окно «Конф. устройств» функционально представляет собой встроенный программатор АУ, к которому подключаются устройства. При выборе данного пункта появляется окно ожилания подключения устройства.

После подключения АУ к АЛСТ, на экране появится тип устройства, его адрес, версия ПО и заводской номер. В этом окне можно сменить только адрес устройства.

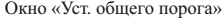

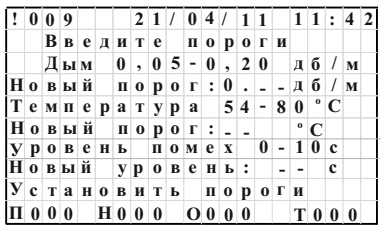

Окно «Уст. общего порога» предназначена для быстрой смены порога срабатывания по дыму и температуре у дымовых, тепловых и комбинированных ИП, а также изменения параметра «Уровень помех».

После ввода нового порога по задымленности, нового порога по температуре и нового значения уровня помех (или одного из этих параметров), и выбора пункта «Установить пороги», с помощью клавиши ВВОД, прибор начнет запись новых значений в АПИ. Запись ведется путем перебора адресов, начиная с 1 и заканчивая 250. После завершения процесса записи на экран выведется информация о количестве ИП с успешно записанным новым значением порога. Ввод значений происходит слева направо. При вводе значения порога запыденности вводится количество сотых, т.е. если ввести 2, то прибор воспримет это как значение 0,02. Для ввода значения 0,20 - надо ввести 20. Запироизводиться во все ИП, которые есть в конфигурация прибора. Если ИП с каким-либо адресом нет на СДП 100 вые значения порога записываются в него при подключении и АЛС

### Окно «Авт. установка адресов»

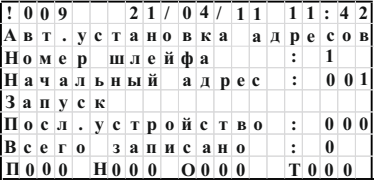

Данное окно предназначено для автоматизированной раздачи адресов, устройствам, находящимся на АЛС, с помощью тестового воздействия кнопкой ТЕСТ или лазером. Перед началом адресации необходимо ввести номер шлейфа, на котором будет производится адресация и начальный адрес. После того, как эти данные будут введены, необходимо нажать клавишу ВВОД на пункте «Запуск». Теперь первому устройству, на котором будет нажата кнопка ТЕСТ (лазер), будет присвоен адрес равный начальному, второму устройству – начальный адрес + 1 и т. д.

Последний записанный адрес отображается в пункте «Посл. устройство», количество вновь адресованных устройств – в пункте «Всего записано». Каждый успешно записанный адрес будет сопровождаться звуковым сигналом. Для остановки автоматической раздачи адресов необходимо нажать клавишу «7».

# **3 Настройка**

3.1 Настройка системы записывается в память прибора с помощью приложения «Администратор» ПО FireSec через интерфейс USB или RS-485.

# **4 Обновление ПО**

4.1 Прибор позволяет производить удаленное обновление своего ПО. Для этого прибор должен быть подключен к ПК через интерфейс USB или RS-485. Обновление производится с помощью приложения «Администратор» ПО FireSec. В процессе обновления ПО прибор переходит в режим «Обновление ПО».

4.2 После окончания процесса обновления ПО прибор автоматически перезагружается и начинает работать в штатном режиме.

Если в процессе обновления ПО произошел сбой, вызванный, например, выключением питания или обрывом АЛС с ПК, то прибор выдаст сообщение, предлагающее повторить операцию обновления ПО.

# **5 Техническое обслуживание**

5.1 Техническое обслуживание должно производиться потребителем. Персонал, необходимый для технического обслуживания прибора, должен состоять из специалистов, прошедших специальную подготовку.

5.2 С целью поддержания исправности прибора в период эксплуатации необходимо проведение регламентных работ, которые включают в себя периодический (не реже одного раза в полгода) внешний осмотр, с удалением пыли мягкой тканью и кисточкой, и контроль работоспособности.

5.3 При выявлении нарушений в работе прибора его направляют в ремонт.

# **6 Транспортирование и хранение**

6.1 Прибор в транспортной упаковке перевозится любым видом крытых транспортных средств (в железнодорожных вагонах, закрытых автомашинах, трюмах и отсеках судов, герметизированных отапливаемых отсеках самолетов и т. д.) в соответствии с требованиями действующих нормативных документов.

6.2 Расстановка и крепление в транспортных средствах транспортных упаковок с приборами должны обеспечивать их устойчивое положение, исключать возможность смещения транспортных упаковок и удары их друг о друга, а также о стенки транспортных средств.

6.3 Условия транспортирования должны соответствовать условиям хранения 5 по ГОСТ 15150-69.

6.4 Хранение прибора в транспортной упаковке на складах изготовителя и потребителя должно соответствовать условиям хранения 2 по ГОСТ 15150-69.

# **7 Утилизация**

7.1 Прибор не оказывает вредного влияния на окружающую среду, не содержит в своем составе материалов, при утилизации которых необходимы специальные меры безопасности.

7.2 Прибор является устройством, содержащим электронные компоненты, и подлежит способам утилизации, которые применяются для изделий подобного типа согласно инструкциям и правилам, действующим в вашем регионе.

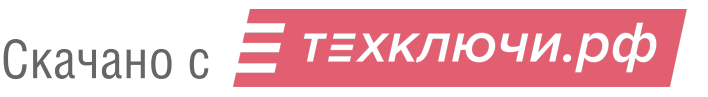

# **Структура экранов меню прибора ППКОПУ 011249-2-1 «Рубеж-2ОП» прот.R3**

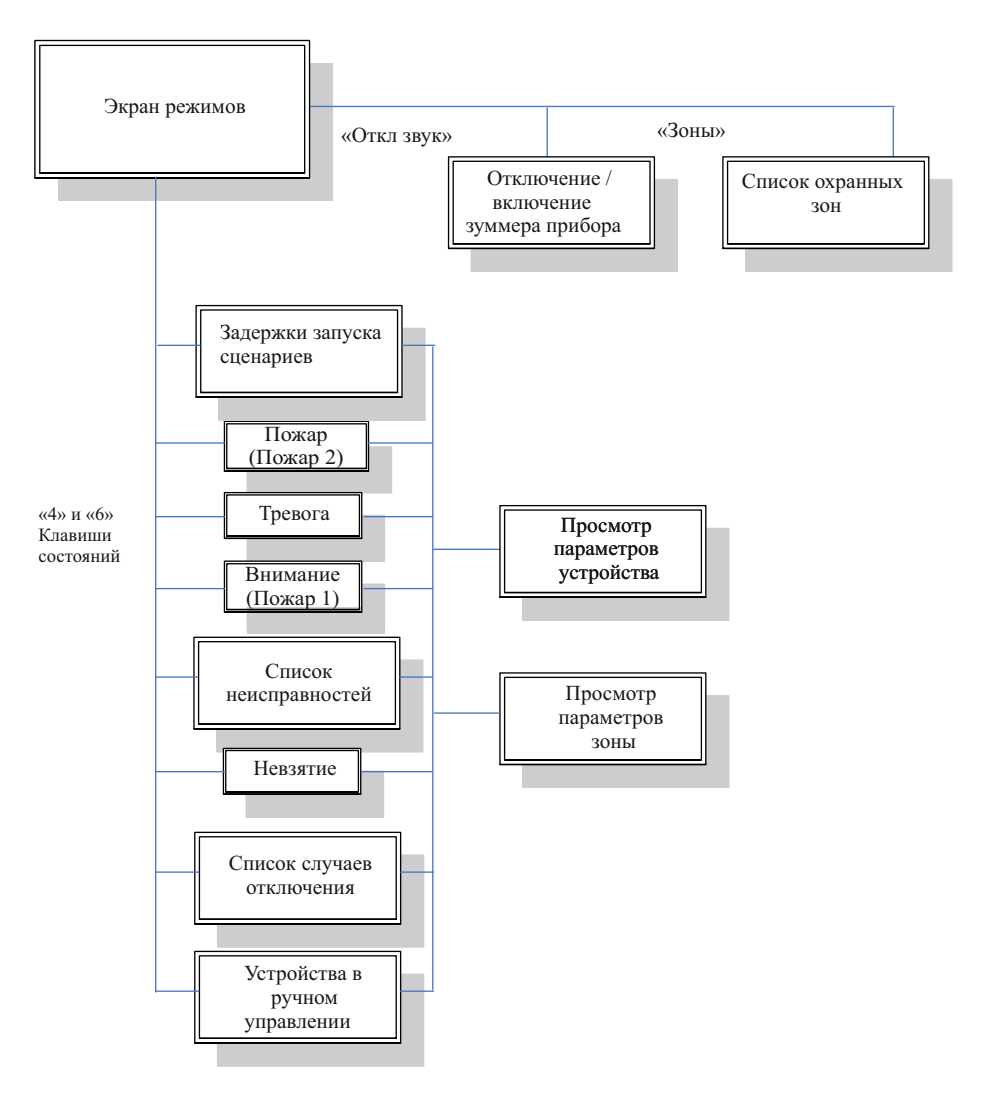

Рисунок А.1 – Структура экранов меню для уровня доступа «Пользователь»

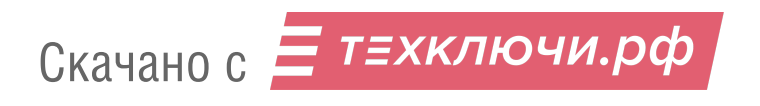

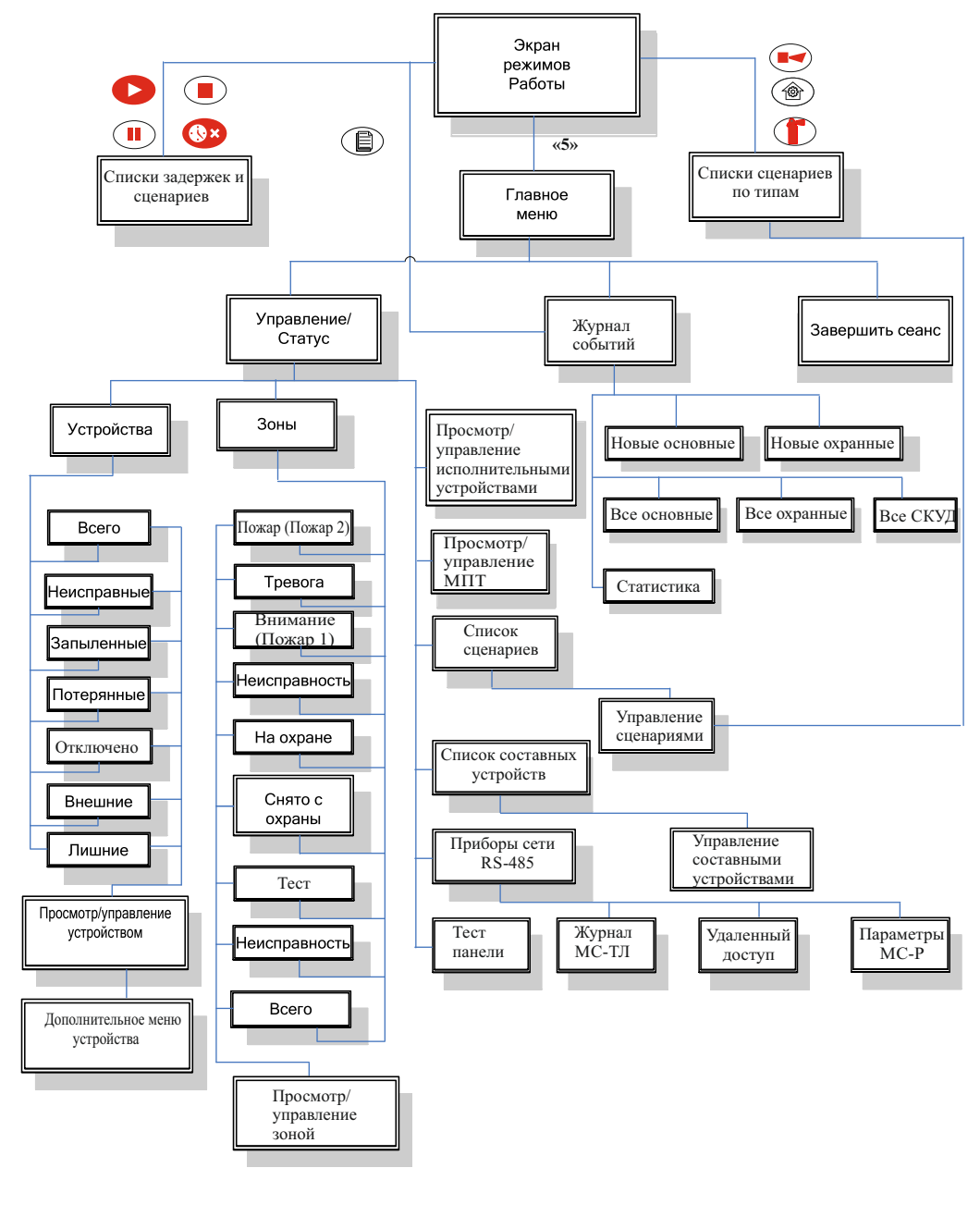

(окна, доступные первому уровню доступа, не показаны) Рисунок А.2 – Структура экранов меню для уровня доступа «Дежурный»

 $34$ 

Скачано с

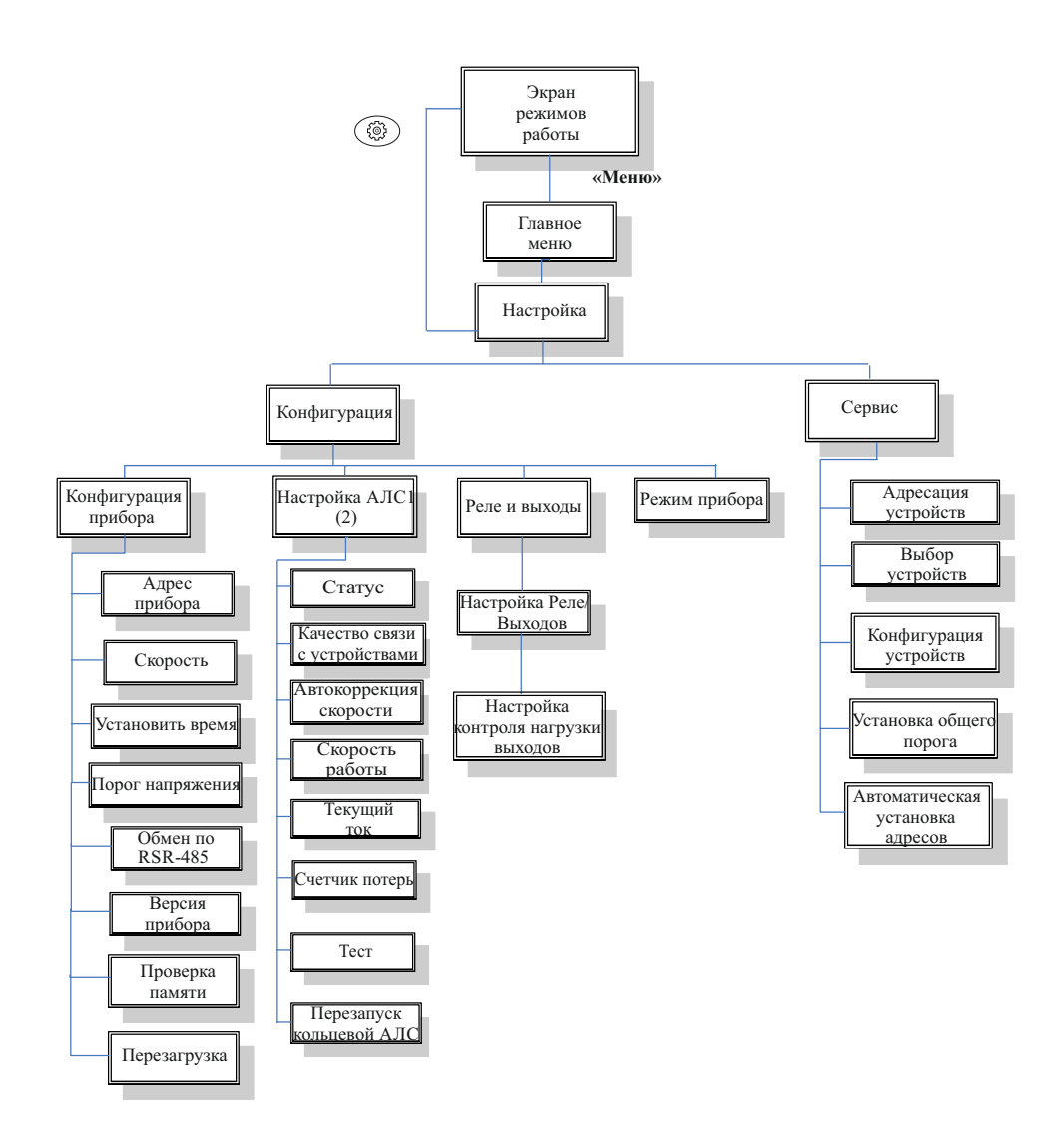

Рисунок А.3 – Структура экранов меню для уровня доступа «Инсталлятор» (окна, доступные первому и второму уровням доступа, не показаны)

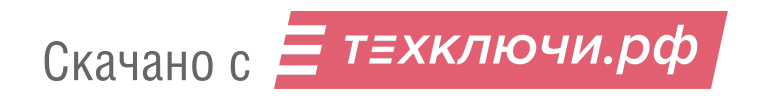

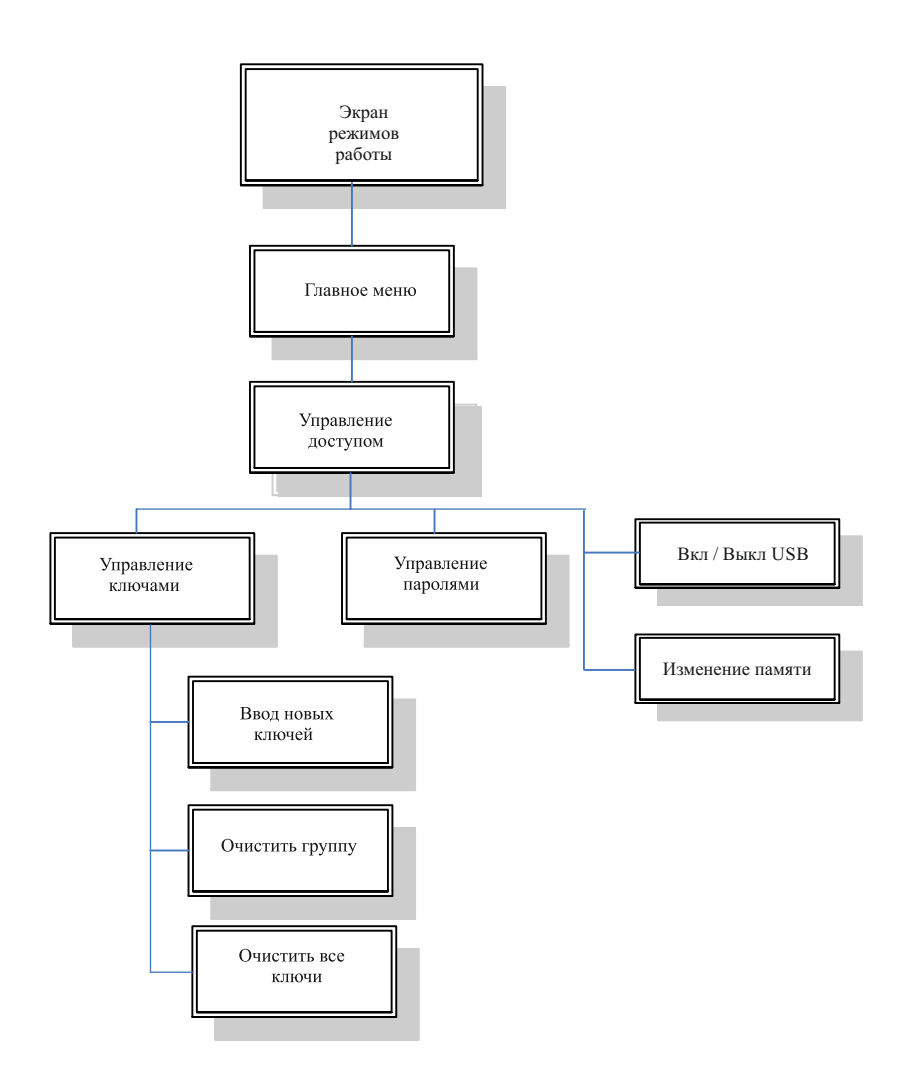

Рисунок А.4 – Структура экранов меню для уровня доступа «Администратор» (окна, доступные первому, второму и третьему уровням доступа, не показаны)

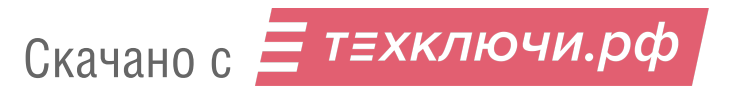

# **Приложение Б Перечень записей журнала событий**

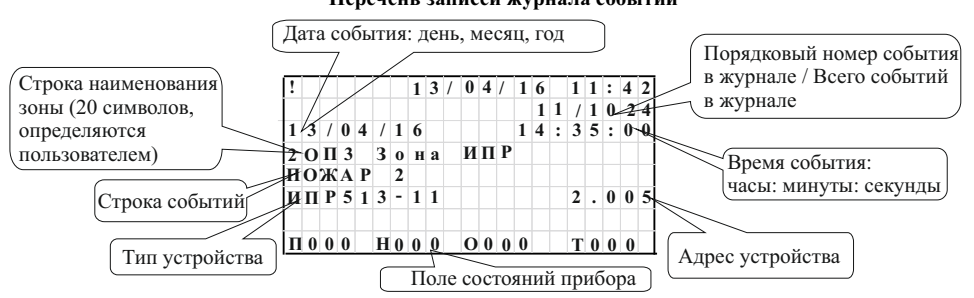

 ВНИМАНИЕ! ПРИ ВОЗНИКНОВЕНИИ СОБЫТИЙ, ПОМЕНЧЕННЫХ БУКВОЙ «Н» В ПЕРВОМ СТОЛБЦЕ, ПРИБОР ПЕРЕХОДИТ В РЕЖИМ НЕИСПРАВНОСТЬ.

Прибор может формировать следующие события:

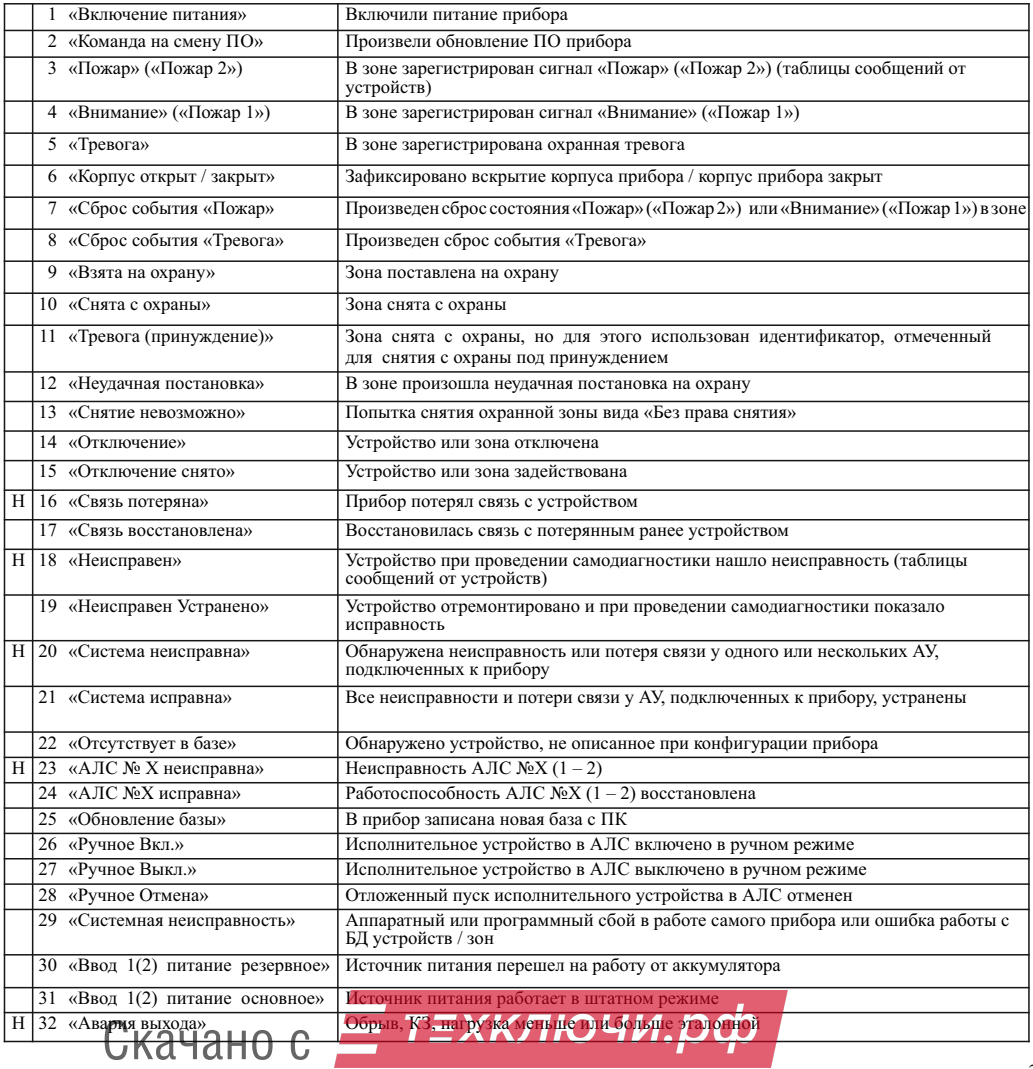

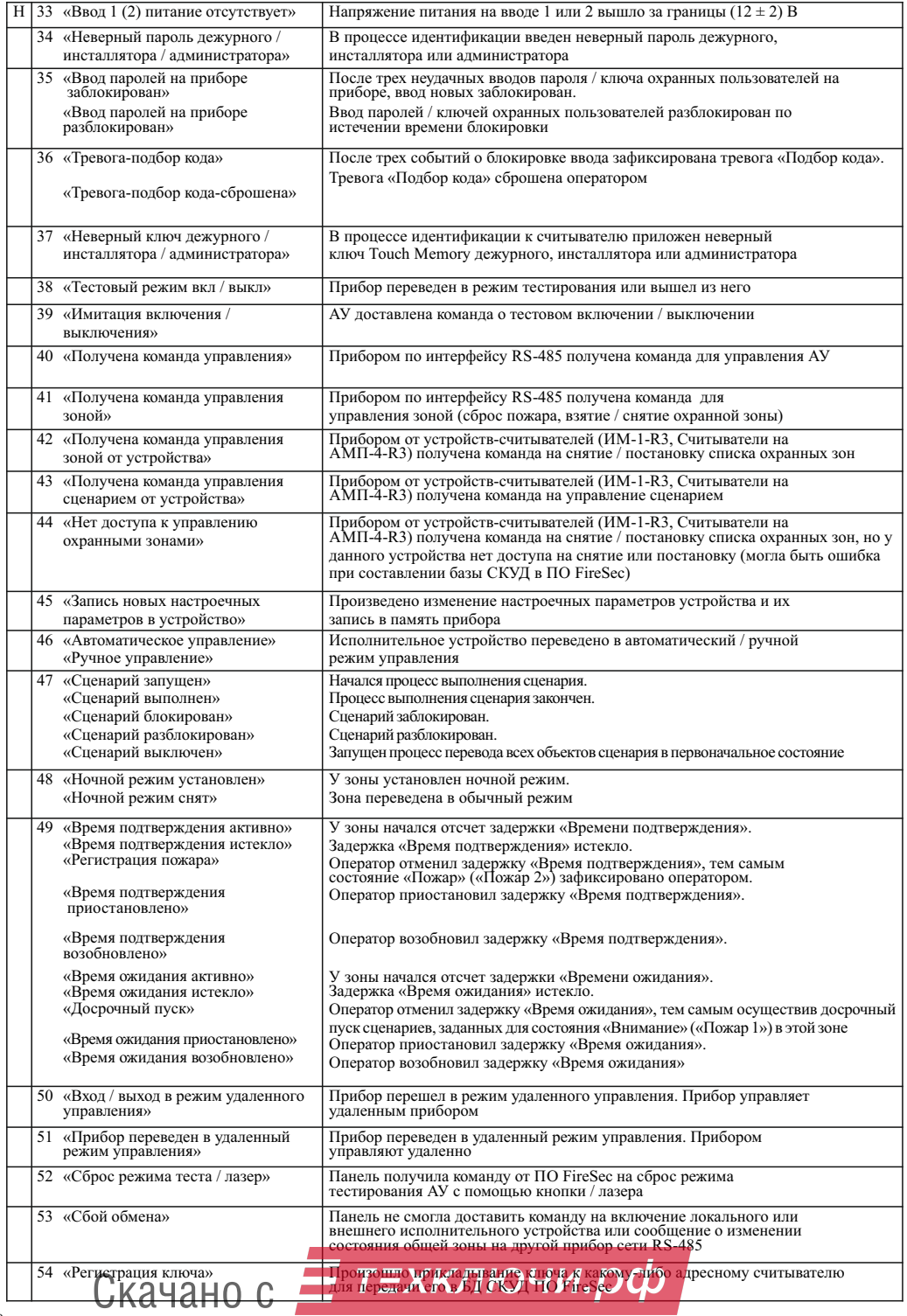

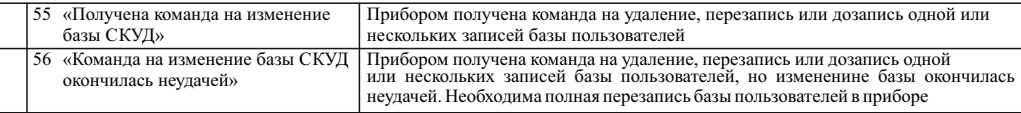

Прибор формирует следующие события, полученные от составного устройства «Насосная станция»

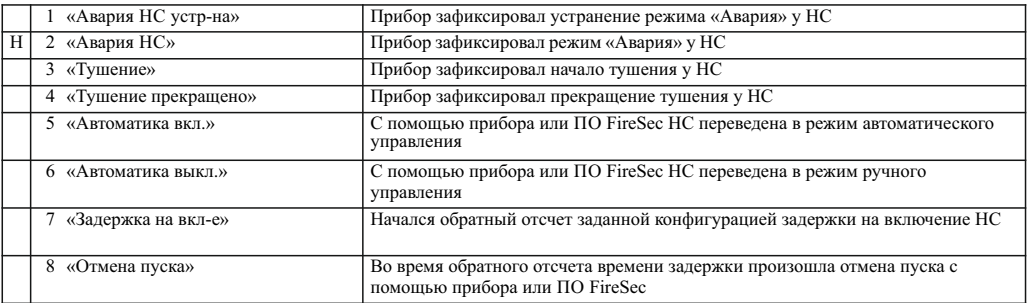

# Прибор различает следующие события, формируемые ИПР и УДП:

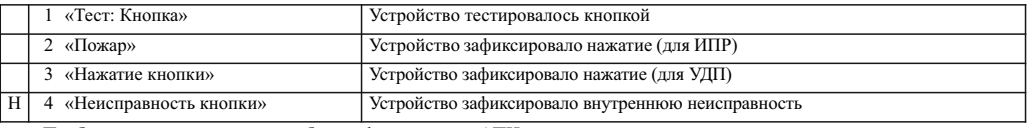

Прибор различает следующие события, формируемые АПИ:

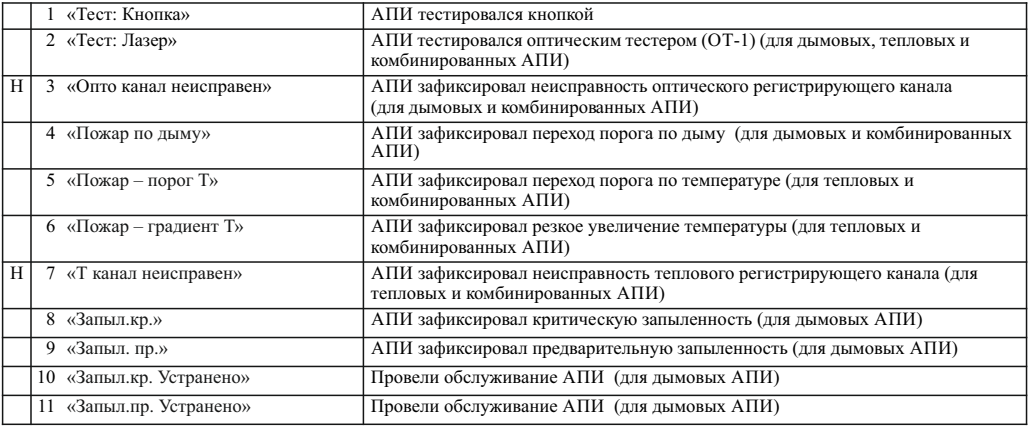

# Прибор различает следующие события, формируемые АМ (устройства АМ-1-R3, АМ-4-R3):

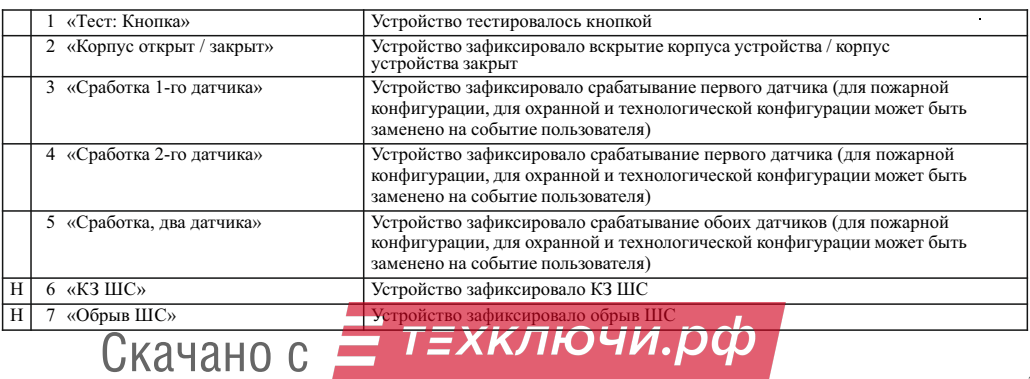

Прибор различает следующие события, формируемые АМ (устройства АМП-4-R3, АМП-10-R3):

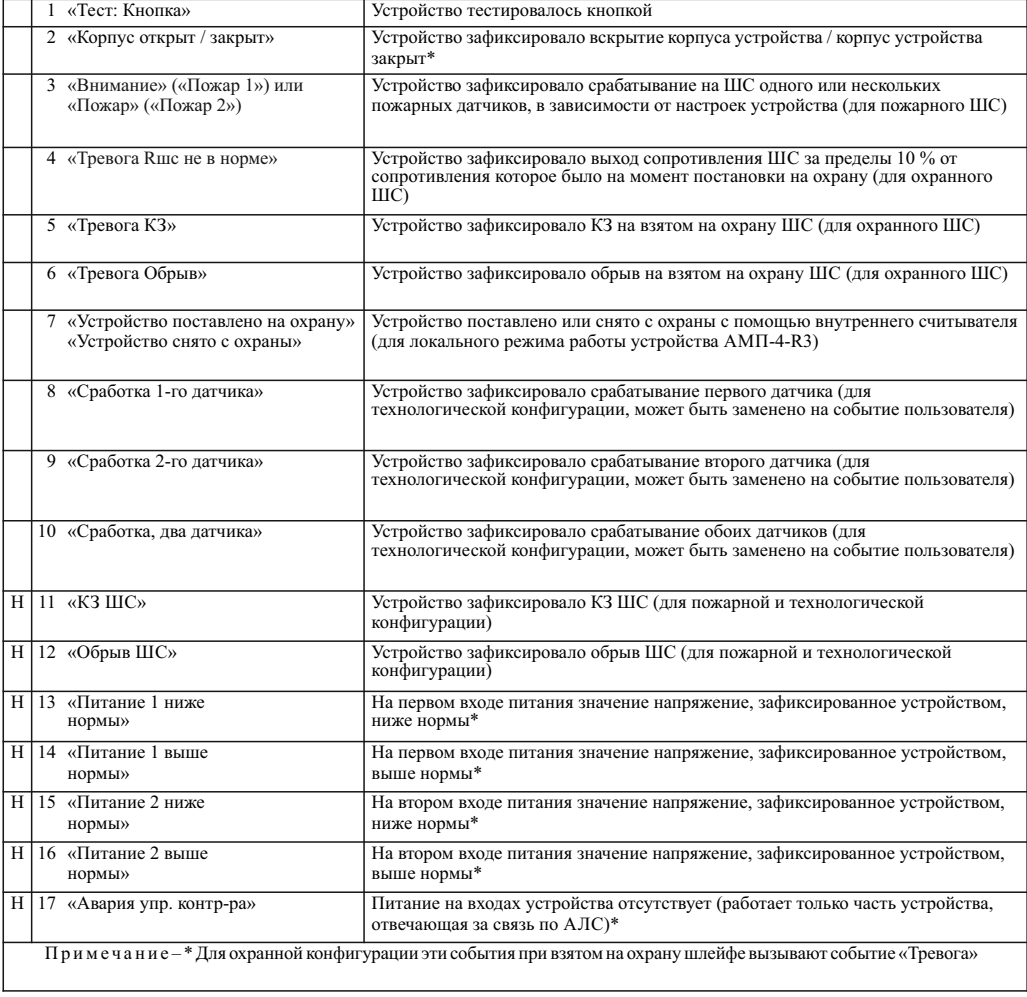

Прибор различает следующие события, формируемые адресными охранными устройствами (датчик движения, датчик разбития стекла, магнитоуправляемый извещатель):

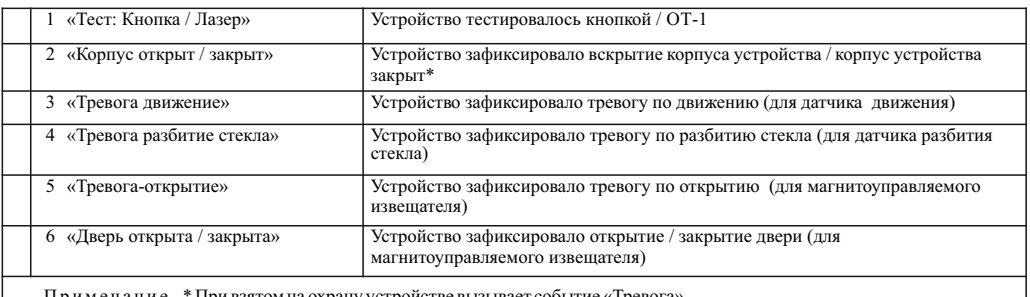

П р и м е ч а н и е – \* При взятом на охрану устройстве вызывает событие «Тревога»

Скачано с Е техключи.рф

Прибор различает следующие события, формируемые РМ (РМ-1-R3, РМ-4-R3, РМК-1-R3, РМК-4-R3), реле на устройствах АМП-4-R3, АМП-10-R3, выходами с контролем целостности на устройствах АМП-4-R3, АМП-10-R3, оповещателями ОПОП:

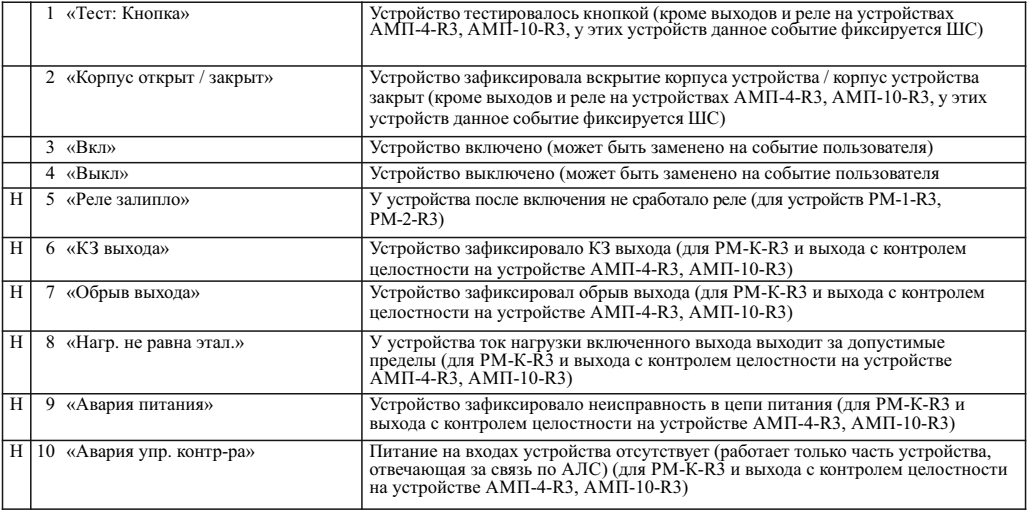

Прибор различает следующие события, формируемые устройствами ИМ-1-R3 и считывателем на устройстве АМП-4-R3:

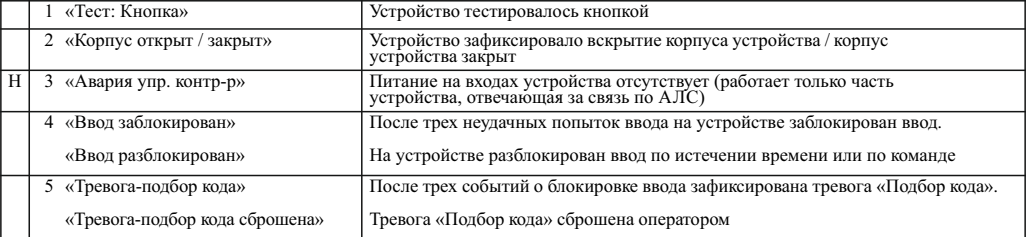

Прибор различает следующие события, формируемые МРО:

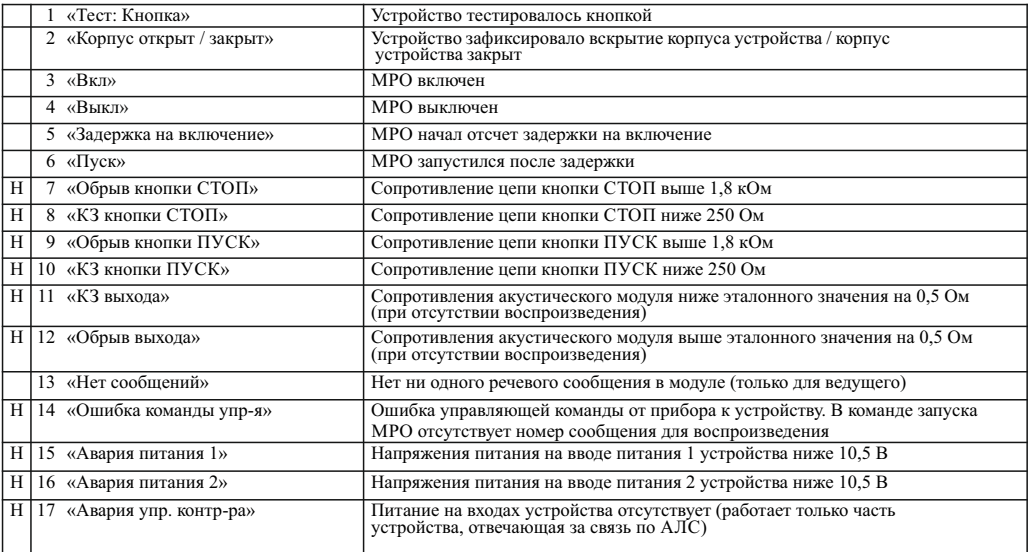

# Скачано с = т=хключи.рф

Прибор различает следующие события, формируемые МДУ:

|                | «Тест: Кнопка»                   | МДУ тестировался кнопкой                                                                                        |
|----------------|----------------------------------|----------------------------------------------------------------------------------------------------|
|                | 2 «Корпус открыт / закрыт»       | Устройство зафиксировало вскрытие корпуса устройства / корпус устройства<br>закрыт                              |
|                | 3 «Открытие»                     | Заслонка открывается                                                                                            |
|                | 4 «Открытие Л»                   | Заслонка открывается, источник управления локально - кнопка устройства                                          |
|                | 5 «Закрытие»                     | Заслонка закрывается                                                                                            |
|                | 6 «Закрытие Л»                   | Заслонка закрывается, источник управления локально - кнопка устройства                                          |
|                | 7 «Открыт»                       | Заслонка открыта                                                                                                |
|                | 8 «Открыт Л»                     | Заслонка открыта, источник управления локально - кнопка устройства                                              |
|                | 9 «Закрыт»                       | Заслонка закрыта                                                                                                |
|                | 10 «Закрыт Л»                    | Заслонка закрыта, источник управления локально - кнопка устройства                                              |
|                | «Отсутствие привода»<br>11       | Устройство зафиксировало отключение привода заслонки                                                            |
|                | «Отсутствие привода устр.»<br>12 | Привод заслонки подключен                                                                                       |
| H              | 13 «Обр. кн. ОТКРЫТЬ»            | Обрыв цепи кнопки ОТКРЫТЬ, подключенной к модулю                                                                |
| H              | 14 «Обр. кн. ЗАКРЫТЬ»            | Обрыв цепи кнопки ЗАКРЫТЬ, подключенной к модулю                                                                |
| Н              | 15 «КЗ кн. ОТКРЫТЬ»              | КЗ цепи кнопки ОТКРЫТЬ, подключенной к модулю                                                                   |
| H              | 16 «КЗ кн. ЗАКРЫТЬ»              | КЗ цепи кнопки ЗАКРЫТЬ, подключенной к модулю                                                                   |
| H              | 17 «Обр. конц. ОТКРЫТО»          | Обрыв цепи концевого выключателя S1                                                                             |
| H              | 18 «Обр. конц. ЗАКРЫТО»          | Обрыв цепи концевого выключателя S2                                                                             |
| Н              | 19 «КЗ конц. ОТКРЫТО»            | КЗ цепи концевика ОТКРЫТО                                                                                       |
| Н              | 20 «КЗ конц. ЗАКРЫТО»            | КЗ цепи концевика ЗАКРЫТО                                                                                       |
| Н              | 21 «Обрыв обмотки 1»             | Обрыв обмотки присоединенной к клемме 1 выхода «Привод» модуля                                                  |
|                | Н 22 «Обрыв обмотки 2»           | Обрыв обмотки присоединенной к клемме 2 выхода «Привод» модуля                                                  |
| H              | 23 «Запрещ. состояние»           | Несоответствие состояния концевых выключателей заданному положению                                              |
|                | Н 24 «Прев. времени движ.»       | Превышение времени ожидания ответа от концевых выключателей о<br>завершении движения                            |
|                | Н 25 «Изм-е положения засл.»     | Самопроизвольное или ручное изменение положения заслонки                                                        |
| H              | 26 «Авария пит-я клапана»        | Отсутствие питания                                                                                              |
| H <sub>1</sub> | 27 «Авария упр. контр-ра»        | Питание на вводах питания устройства отсутствует (работает только часть устройства, отвечающая за связь по АЛС) |
|                | Н 28 «Реле К1 залипло»           | Аппаратная неисправность реле К1                                                                                |
|                | «Реле К2 залипло»<br>H 29        | Аппаратная неисправность реле К2                                                                                |
|                | Н 30 «Реле КЗ залипло»           | Аппаратная неисправность реле КЗ                                                                                |

Прибор различает следующие события, формируемые МПТ:

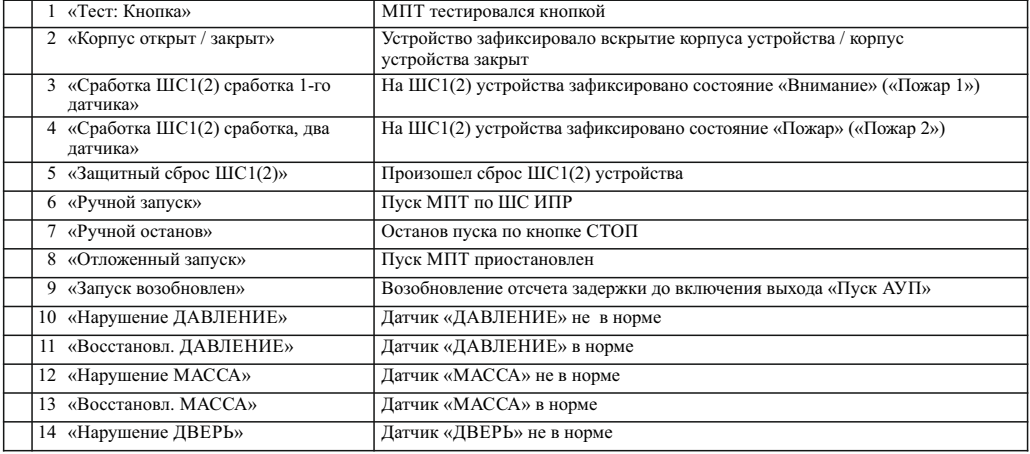

# Скачано с = т=хключи.рф

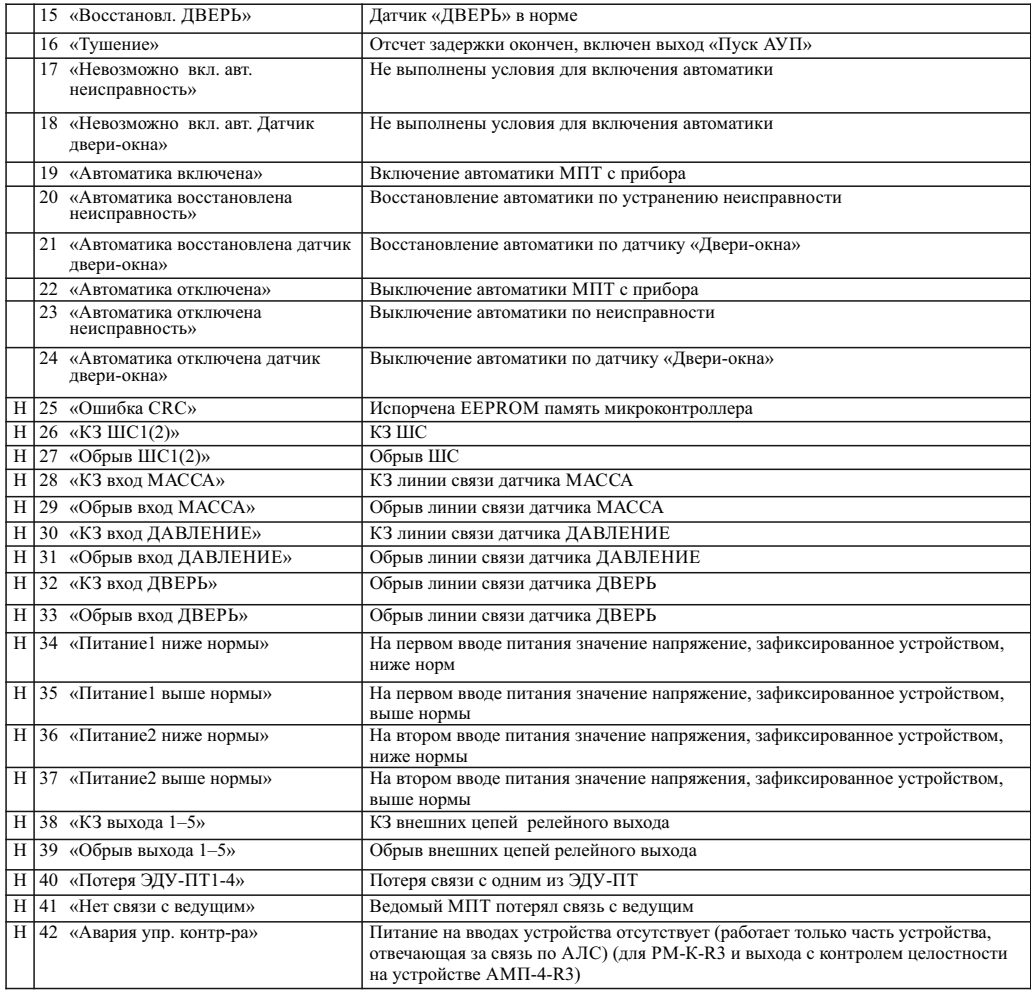

Прибор различает следующие события, формируемые адресными источниками питания (ИВЭПР):

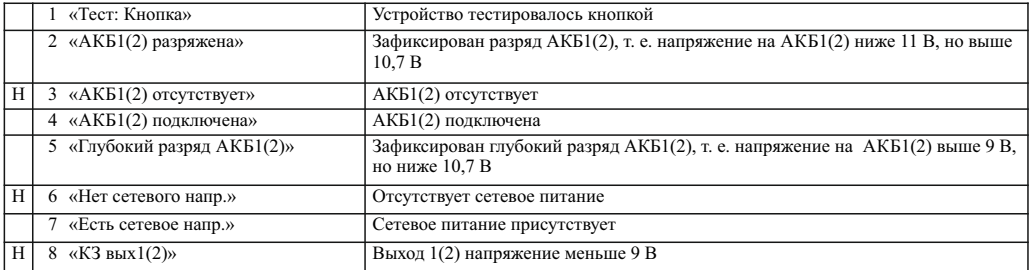

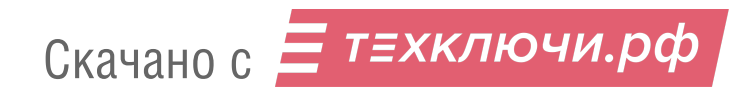

Прибор различает следующие события, формируемые ИЗ-1-R3:

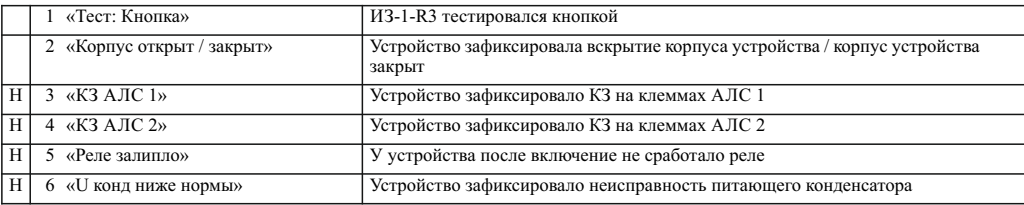

# Прибор различает следующие события, формируемые ШУЗ:

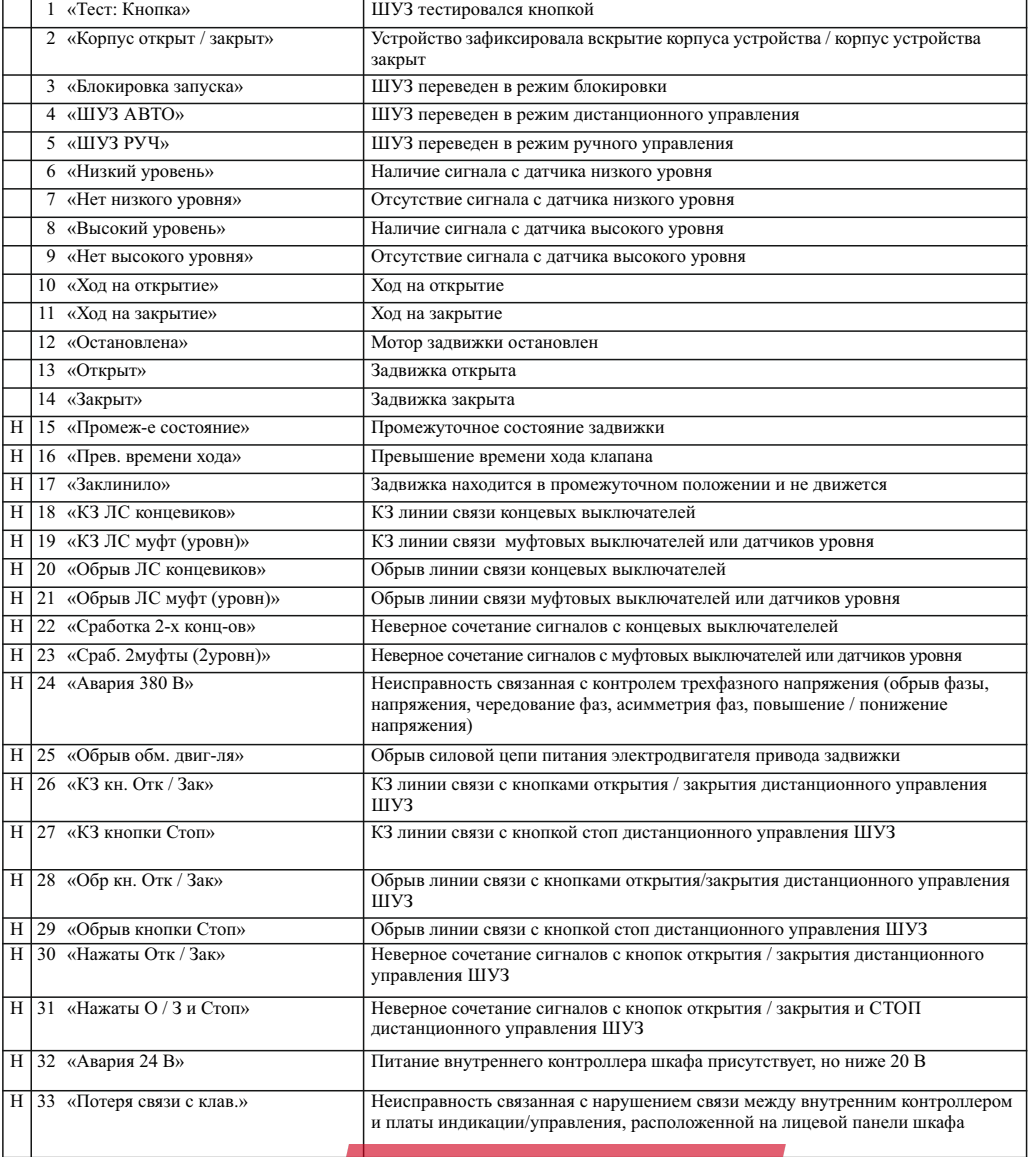

Скачано с = Т=хключи.рф

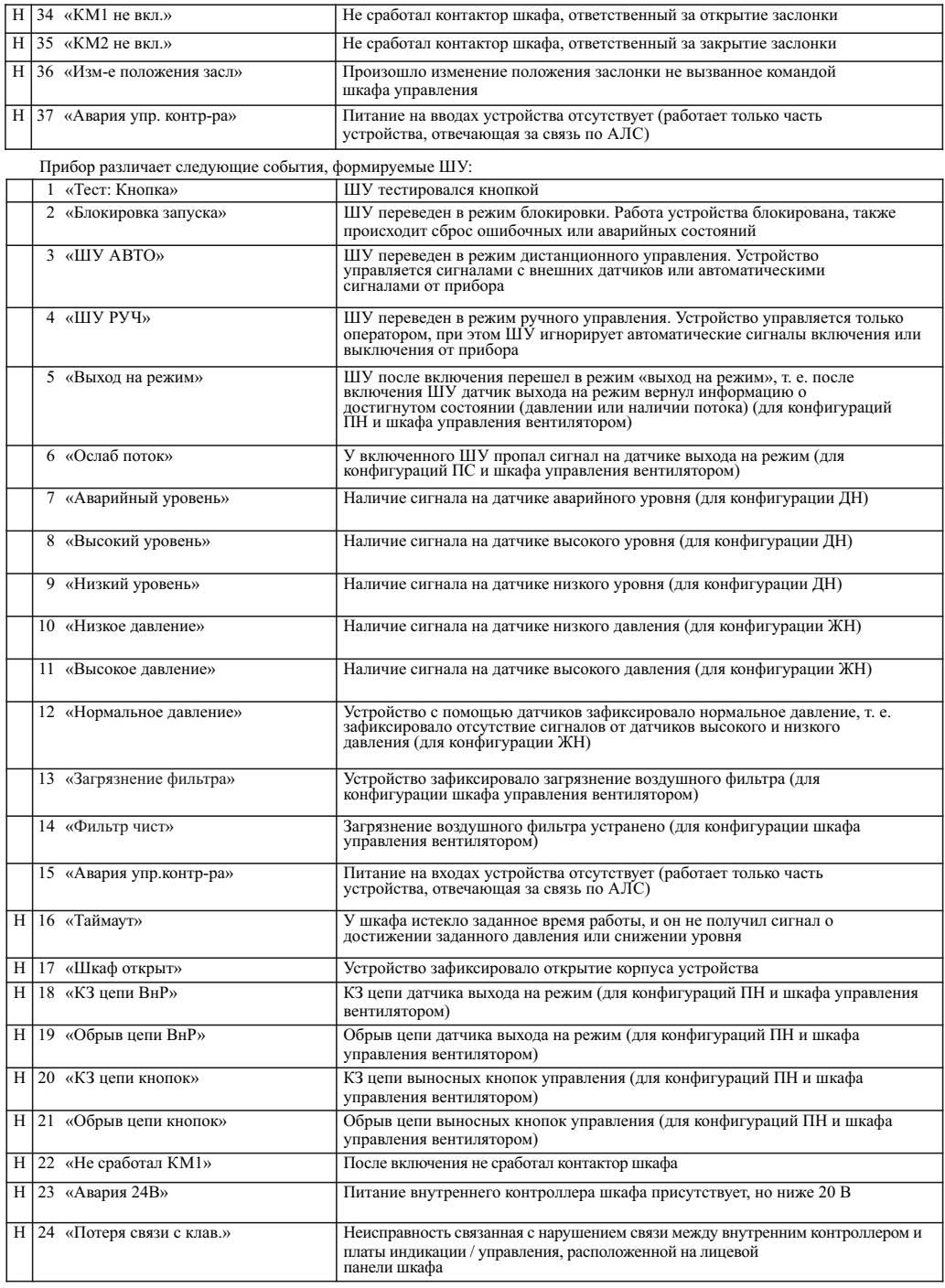

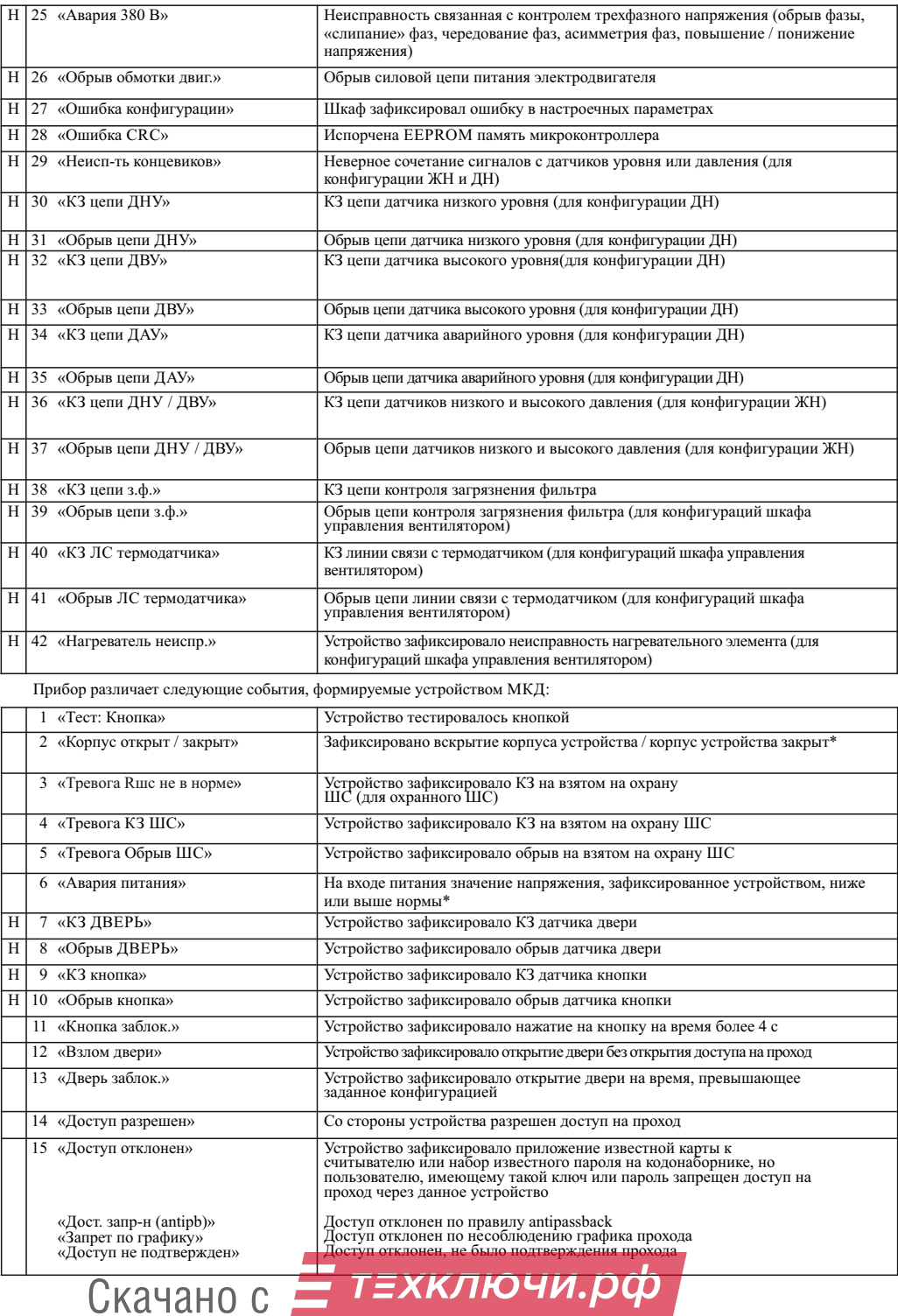

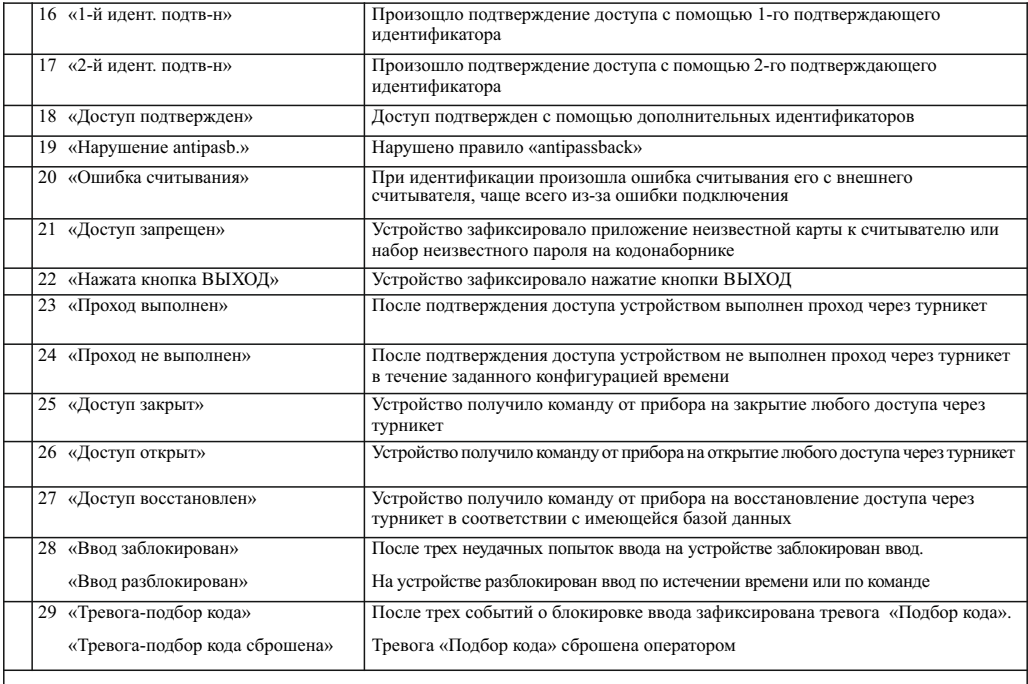

# П р и м е ч а н и е – \* При взятом на охрану шлейфе вызывает событие «Тревога»

Прибор различает следующие события, формируемые устройством АКП-1-R3:

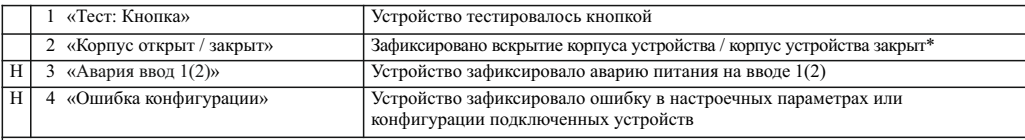

 П р и м е ч а н и е – \* Перечислены только события самого АКП-1-R3.События, формируемые устройствами, подключенными к АКП-1-R3, перечислены в документации на АКП-1-R3 и на устройства сторонних производителей

Прибор различает следующие события, формируемые КРК-4-БС-R3, КРК-30-АЛС-R3:

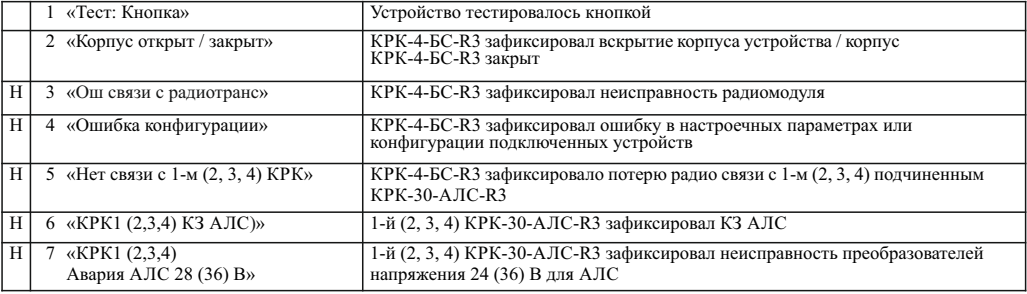

Прибор различает следующие события, формируемые устройством МС-ТЛ:

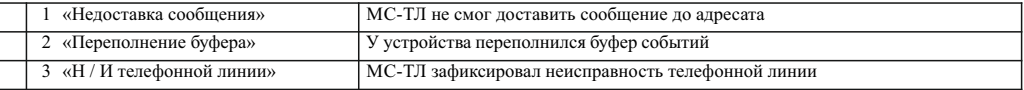

**Контакты технической поддержки: 8-800-600-12-12 для абонентов России,**

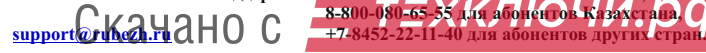

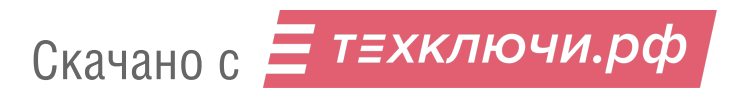